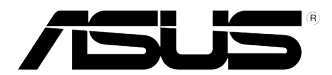

# **ASUS Essentio työpöytä-PC CG8270 Käyttöopas**

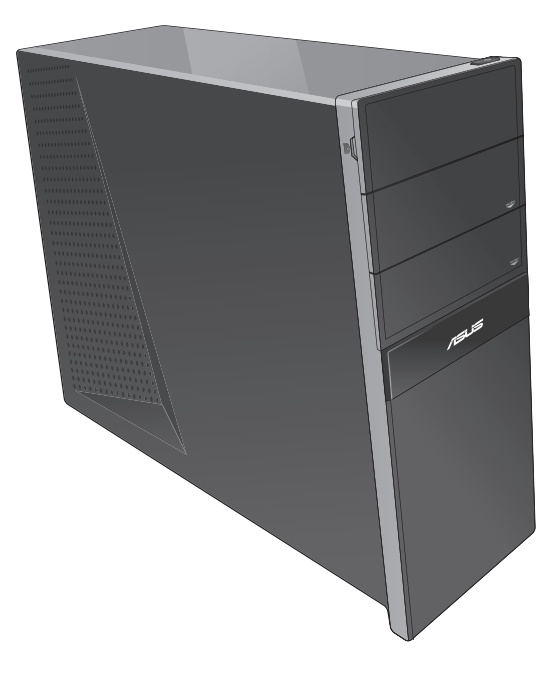

FI7771 Toinen painos V2 Lokakuu 2012

**Copyright © 2012 ASUSTeK Computer Inc. Kaikki oikeudet pidätetään.**

Tämän ohjekirjan mitään osaa, mukaan lukien siinä kuvatut tuotteet ja ohjelmistot, ei saa kopioida, siirtää, kirjata, varastoida hakujärjestelmään tai kääntää millekään kielelle missään muodossa tai millään keinoin, lukuun ottamatta ostajan varmuuskopiona säilyttämää asiakirjaa, ilman erillistä kirjallista lupaa ASUSTeK Computer Inc.:ltä ("ASUS").

Tuotteen takuuta tai huoltoa ei pidennetä, jos: (1) tuotetta on korjattu, muunneltu tai muutettu, ellei sellainen korjaus, muuntelu tai muuttaminen ole kirjallisesti ASUS'in valtuuttamaa; tai (2) tuotteen sarjanumero on sotkettu tai se puuttuu.

ASUS TOIMITTAA TÄMÄN OHJEKIRJAN "SELLAISENAAN" ILMAN MINKÄÄNLAISTA TAKUUTA, ILMAISTUA TAI HILJAISTA, SISÄLTÄEN, MUTTA EI NIIHIN RAJOITTUEN, HILJAISEN TAKUUN KAUPALLISESTI HYVÄKSYTTÄVÄSTÄ LAADUSTA TAI SOVELTUVUUDESTA TIETTYYN TARKOITUKSEEN. MISSÄÄN TILANTEESSA ASUS, SEN JOHTAJAT, TYÖNTEKIJÄT TAI AGENTIT EIVÄT VOI OLLA VASTUUSSA MISTÄÄN EPÄSUORISTA, ERITYISISTÄ, SATUNNAISISTA TAI SEURAUKSELLISISTA VAHINGOISTA (MUKAAN LUKIEN LIIKEVOITTOJEN TAI LIIKETOIMIEN MENETYS, TIETOJEN MENETYS TAI LIIKETOIMIEN KESKEYTYMINEN TAI MUU VASTAAVA), VAIKKA ASUS OLISI SAANUT TIEDOT SELLAISTEN VAHINKOJEN MAHDOLLISUUDESTA TÄMÄN OHJEKIRJAN TAI TUOTTEEN MAHDOLLISTEN VIRHEIDEN TAI VIKOJEN TAKIA.

TÄMÄN KÄYTTÖOPPAAN SISÄLTÄMÄT TIEDOT OVAT VAIN TIEDOKSI JA NE VOIVAT VAIHTUA KOSKA TAHANSA ILMAN ERILLISTÄ HUOMAUTUSTA, EIKÄ NIITÄ VOI PITÄÄ SITOUMUKSENA ASUKSELTA. ASUS EI OLE MISSÄÄN VASTUUSSA MAHDOLLISISTA VIRHEISTÄ TAI EPÄTARKKUUKSISTA, JOITA TÄSSÄ OHJEKIRJASSA SAATTAA OLLA, MUKAAN LUKIEN SIINÄ KUVATUT TUOTTEET JA OHJELMAT.

Tässä ohjekirjassa esiintyvät tuotteet ja yritysnimet saattavat olla omistajiensa rekisteröimiä tavaramerkkejä tai tekijänoikeuksia, ja niitä käytetään vain tunnistamiseen tai selittämiseen ja omistajien hyödyksi ilman aikeita rikkomuksiin.

# **Sisältö**

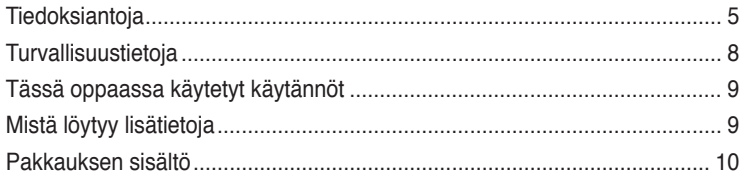

# **[Kappale 1](#page-10-0): [Aloittaminen](#page-10-0)**

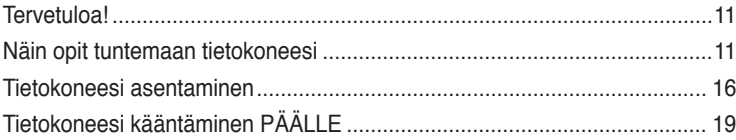

# **[Kappale 2](#page-20-0): [Windows® 8:n käyttäminen](#page-20-0)**

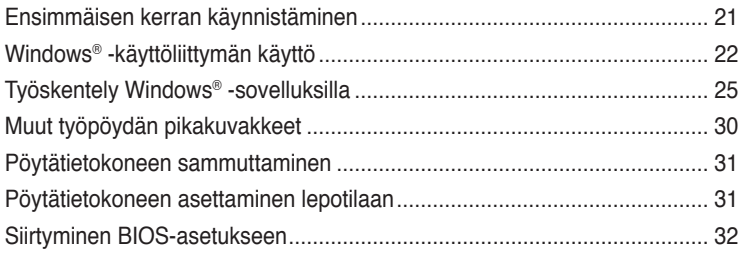

# **[Kappale 3](#page-32-0): [Laitteiden liittäminen tietokoneeseesi](#page-32-0)**

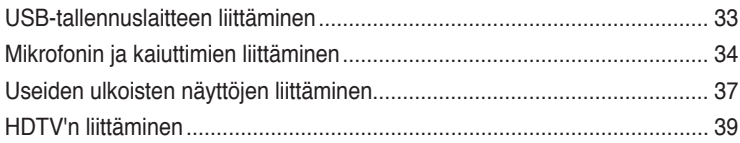

# **[Kappale 4](#page-40-0): [Tietokoneesi käyttäminen](#page-40-0)**

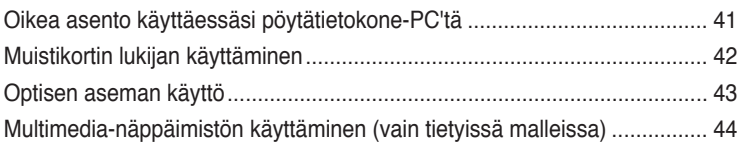

# **[Kappale 5](#page-44-0): [Luo Internet-yhteys](#page-44-0)**

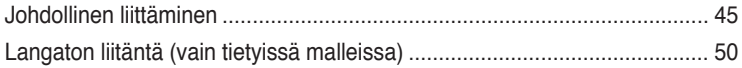

# **Sisältö**

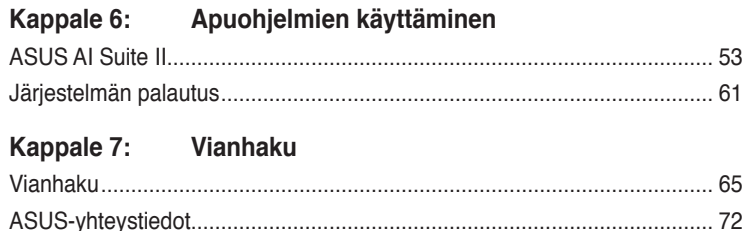

# <span id="page-4-0"></span>**Tiedoksiantoja**

### **ASUS-kierrätys/Takaisinottopalvelut**

ASUS-kierrätys- ja takaisinotto-ohjelmat johtuvat sitoutumisestamme korkeimpiin ympäristömme suojelun standardeihin. Tarjottaessa ratkaisuja uskomme asiakkaidemme kykenevän vastuullisesti kierrättävän tuotteitamme, akkuja ja muita osia sekä pakkausmateriaaleja. Mene osoitteeseen http://csr.asus.com/english/Takeback.htm hakemaan yksityiskohtaisia tietoja kierrätyksestä eri alueilla.

## **REACH**

Yhdenmukaisesti REACH'in (Kemikalien rekisteröinti, kehitys, valtuutus, ja rajoitus) säädöksellisen puitteiden mukaan, julkaisimme tuotteissamme olevat kemialliset aineet ASUS REACH -websivustolla osoitteessa http://green.asus.com/english/REACH.htm

# **FCC-lausunto**

Tämä laite täyttää FCC-sääntöjen osan 15. Käyttö täyttää seuraavat kaksi ehtoa:

- Tämä laite ei saa aiheuttaa haitallista häiriötä, ja
- Tämän laitteen tulee hyväksyä kaikki vastaanotettu häiriö, mukaan lukien häiriö, joka voi aiheuttaa ei-toivottuja toimintoja.

Tämä laite on testattu ja sen on havaittu toimivan digitaalilaitteiden luokan B rajoissa, jotka on määritelty FCC:n sääntöjen osassa15. Nämä rajoitukset on suunniteltu antamaan kohtuullisen suojan vahingollisia sivuvaikutuksia vastaan kotikäytössä. Tämä laite tuottaa, käyttää ja voi säteillä energiaa radiotaajuudella, ja jos sitä ei ole asennettu tai käytetä ohjeiden mukaan, se voi aiheuttaa vahingollista häirintää radioliikenteelle. On kuitenkin mahdollista, että häiriöitä esiintyy tietyn asennuksen yhteydessä. Jos tämä aiheuttaa häiriöitä radio- tai televisiovastaanottimissa, jotka voi päätellä sammuttamalla ja käynnistämällä laitetta, on suositeltavaa yrittää korjata häiriöitä yhdellä tai useammalla seuraavista keinoista:

- Käännä tai siirrä vastaanottimen antennia.
- Lisää laitteen ja vastaanottimen välimatkaa.
- Liitä laite pistorasiaan, joka on toisessa virtapiirissä kuin vastaanotin.
- Pyydä neuvoja myyjältä tai kokeneelta radio- ja tv-asentajalta.

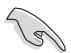

Näytön liitäntään grafiikkakorttiin tarvitaan suojattujen kaapeleiden käyttö varmistamaan yhdenmukaisuuden FCC-säädösten kanssa. Mitkä tahansa luvattomat muutokset tai muunnelmat tähän yksikköön, jota vaatimustenmukaisuudesta vastaava osapuoli ei ole nimenomaisesti hyväksynyt, saattavat evätä käyttäjän oikeuden käyttää tätä laitetta.

#### **Litium-ioni-paristovaroitus**

**VAROITUS:** On olemassa räjähdysvaara, jos paristo on vaihdettu väärin. Korvaa vain samalla tai vastaavalla valmistajan suosittelemalla tyypillä. Hävitä käytetyt paristot valmistajan ohjeiden mukaisesti.

### **IC: Kanadan säädöstenmukaisuusilmoitus**

Kanadan ICES-003 luokan B määritysten mukainen. Tämä laite on Industry Canada RSS 210:n mukainen. Tämä luokan B laite on kaikkien Kanadan häiriötä aiheuttavien laitteiden säädösten mukainen.

Tämä laite on Industry Canada -lisenssivapautus-RSS-standardien mukainen. Käyttö täyttää seuraavat kaksi ehtoa: (1) Tämä laite ei aiheuta häiriötä, ja (2) tämän laitteen tulee hyväksyä siihen tuleva häiriö, mukaan lukien häiriö, joka voi aiheuttaa ei-toivotun toiminnon.

Cut appareil numérique de la Classe B est conforme à la norme NMB-003 du Canada. Cet appareil numérique de la Classe B respecte toutes les exigences du Règlement sur le matériel brouilleur du Canada.

Cet appareil est conforme aux normes CNR exemptes de licence d'Industrie Canada. Le fonctionnement est soumis aux deux conditions suivantes :

(1) cet appareil ne doit pas provoquer d'interférences et

(2) cet appareil doit accepter toute interférence, y compris celles susceptibles de provoquer un fonctionnement non souhaité de l'appareil.

### **Kanadan viestintäviraston lausunto**

Tämä digitaalilaite ei ylitä Luokan B digitaalilaitteille asetettuja radiokohinan rajoituksia, jotka on määritetty Kanadan viestintäviraston radiohäiriösäännöksissä.

Tämä Luokan B digitaalilaite on Kanadan ICES-003-säännösten mukainen.

### **VCCI: Japanin säädöstenmukaisuusilmoitus**

### **VCCI luokan B ilmoitus**

情報処理装置等電波障害自主規制について この装置は、情報処理装置等電波障害自主規制協議会 (VCCI) の基準に基づくクラスB情報技術装置 です。この装置は家庭環境で使用されることを目的としていますが、この装置がラジオやテレビジ ョン受信機に近接して使用されると、受信障害を引き起こすことがあります。

取扱説明書に従って正しい取り扱いをして下さい。

### **KC: Korean varoitusilmoitus**

B급 기기 (가정용 방송통신기자재) 이 기기는 가정용(B급) 전자파적합기기로서 주로 가정에서 사용하는 것을 목적으로 하며, 모든 지역에서 사용할 수 있습니다.

\*당해 무선설비는 전파혼신 가능성이 있으므로 인명안전과 관련된 서비스는 할 수 없습 니다.

### **Radiotaajuuslaitehuomautukset**

#### **CE: Euroopan yhteisön säädöstenmukaisuusilmoitus**

Laite noudattaa radiotaajuusaltistusvaatimuksia koskevaa neuvoston suositusta 1999/519/ EY, annettu 1. heinäkuuta 1999, väestön sähkömagneettisille kentille (0–300 GHz) altistumisen rajoittamisesta. Tämä langaton laite on R&TTE-direktiivin vaatimusten mukainen.

#### **Langaton radiokäyttö**

Tämän laitteen käyttö on rajoitettu sisätiloihin käytettäessä 5,15–5,25 GHz:in taajuuskaistalla.

#### **Altistuminen radiotaajuusenergialle**

Wi-Fi-teknologian lähtöteho alittaa FCC:n radiotaajuusalitusrajat. Siitä huolimatta on suositeltavaa käyttää langatonta laitetta tavalla, jolla mahdollisuus kosketukseen ihmisten kanssa on normaalioloissa minimoitu.

### **Langattomien Bluetooth-laitteiden FCC-säädöstenmukaisuus**

Tämän lähettimen antennia ei saa sijoittaa samaan paikkaan tai käyttää yhdessä minkään muun antennin tai lähettimen kanssa, joka on FCC Grant -ehtojen alainen.

#### **Industry Canada -Bluetooth-ilmoitus**

Tämä luokan B laite on kaikkien Kanadan häiriötä aiheuttavien laitteiden säädösten mukainen.

Cet appareil numérique de la Class B respecte toutes les exigences du Règlement sur le matériel brouilleur du Canada.

#### **BSMI: Taiwanin langaton-ilmoitus**

#### 無線設備的警告聲明

經型式認證合格之低功率射頻電機,非經許可,公司、商號或使用者均不得擅自變更射頻、加 大功率或變更原設計之特性及功能。低功率射頻電機之使用不得影響飛航安全及干擾合法通信; 經發現有干擾現象時,應立即停用,並改善至無干擾時方得繼續使用。前項合法通信指依電信 法規定作業之無線通信。低功率射頻電機須忍受合法通信或工業、科學及醫療用電波輻射性電 機設備之干擾。

> 於 5.25GHz 至 5.35GHz 區域內操作之 無線設備的警告聲明

工作頻率 5.250 ~ 5.350GHz 該頻段限於室內使用。

#### **Japanin radiotaajuuslaiteilmoitus**

この製品は、周波数帯域5.15~5.35GHzで動作しているときは、屋内においてのみ使用可能です。

#### **KC (Radiotaajuuslaite)**

대한민국 규정 및 준수 방통위고시에 따른 고지사항 해당 무선설비는 운용 중 전파혼신 가능성이 있음. 이 기기는 인명안전과 관련된 서비스에 사용할 수 없습니다.

# <span id="page-7-0"></span>**Turvallisuustietoja**

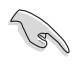

Irrota AC-virta ja oheislaitteet ennen puhdistamista. Pyyhi työpöytä-PC puhtaalla selluloosasienellä tai säämiskäkankaalla, joka on kostutettu hankaamattomalla pesuaineella ja muutamalla lämpimällä vesipisaralla, ja poista sitten mahdollisesti jäänyt kosteus kuivalla kankaalla.

- **ÄLÄ** aseta epätasaisille tai epävakaille pinnoille. Ota yhteys huoltoon, jos kotelo on vahingoittunut.
- **ÄLÄ** altista likaiselle tai pölyiselle ympäristölle. **ÄLÄ** käytä kaasuvuodon aikana.
- **ÄLÄ** aseta tai pudota esineitä työpöytä-PC:n päälle, äläkä työnnä sen sisään vieraita esineitä.
- **ÄLÄ** altista vahvoille magneetti- tai sähkökentille.
- **ÄLÄ** altista nesteille, sateelle tai kosteudelle tai käytä niiden lähellä. **ÄLÄ** käytä modeemia ukkosmyrskyn aikana.
- Akun turvallisuusvaroitus: **ÄLÄ** heitä akkua tuleen. **ÄLÄ** aiheuta oikosulkua kontaktien välille. **ÄLÄ** pura akkua.
- Käytä tätä tuotetta ympäristöissä, joissa ympäristölämpötila on välillä 0˚C (32˚F) ja 35˚C (95˚F).
- **ÄLÄ** peitä työpöytä-PC'llä olevia tuuletusaukkoja estääksesi järjestelmän ylikuumenemisen.
- **ÄLÄ** käytä vahingoittuneita virtajohtoja, lisävarusteita tai muita oheislaitteita.
- Estääksesi sähköiskun vaaran irrota virtakaapeli pistorasiasta ennen järjestelmän paikan muuttamista.
- Hae ammattimaista apua ennen adapterin tai jatkojohdon käyttämistä. Nämä laitteet voisivat häiritä maadoituspiiriä.
- Varmista, että virtalähteesi on asetettu alueellasi oikeaan jännitteeseen. Jos et ole varma käyttämäsi pistorasian jännitteestä, ota yhteys paikalliseen sähköyhtiöösi.
- Jos virtalähde on rikkoutunut, älä itse yritä sitä korjata. Ota yhteys ammattimaiseen huoltohenkilöön tai jälleenmyyjääsi.

# <span id="page-8-0"></span>**Tässä oppaassa käytetyt käytännöt**

Varmistaaksesi sen, että teet tietyt tehtävät oikein, pane merkille seuraavat tässä käsikirjassa käytetyt merkit.

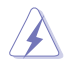

**VAARA/VAROITUS:** Tietoja ehkäisemään itseesi kohdistuva vamma, kun tehtävä yritetään suorittaa.

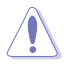

**VAROITUS:** Tietoja ehkäisemään vahinko osille, kun tehtävä yritetään suorittaa.

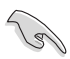

**TÄRKEÄÄ:** Ohjeita, joita sinun TÄYTYY noudattaa tehtävän loppuunsuorittamiseksi.

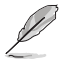

**HUOMAA:** Vinkkejä ja hyödyllistä tietoa, jotka auttavat tehtävän loppuunsuorittamisessa.

# **Mistä löytyy lisätietoja**

Katso lisätietoja sekä tuotteen ja ohjelmiston päivityksiä seuraavista lähteistä.

#### **ASUS-websivusto**

ASUS-websivusto tarjoaa päivitettyjä tietoja ASUS-laitteisto- ja ohjelmistotuotteista. Katso ASUS-websivusto [www.asus.com.](http://www.asus.com)

#### **ASUS paikallinen tekninen tuki**

Vieraile ASUS-websivustolla osoitteessa <http://support.asus.com/contact>paikallisen teknisen tuki-insinöörin yhteystietoja varten.

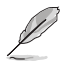

• Käyttöopas sijaitsee seuraavassa pöytätietokoneen kansiossa:

• C:\Program Files(X86)/ASUS/eManual

# <span id="page-9-0"></span>**Pakkauksen sisältö**

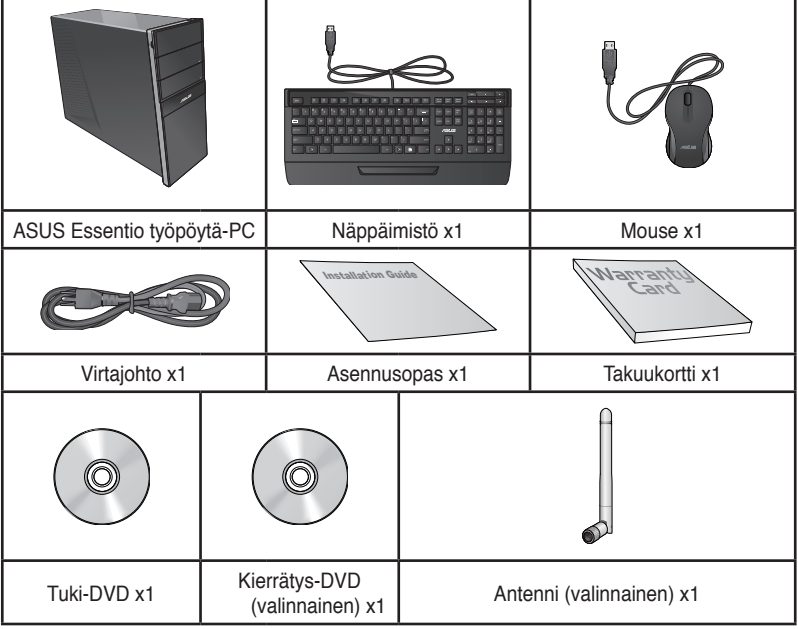

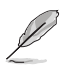

• Jos jokin alla olevista nimikkeistä on vaurioitunut tai puuttuu, ota yhteys myyjääsi.

• Yllä olevat kuvat ovat ainoastaan viitteeksi. Todelliset tuotteen tekniset tiedot voivat vaihdella alueittain.

• Pakkauksen sisältö voi vaihdella maan tai alueen mukaan.

<span id="page-10-0"></span>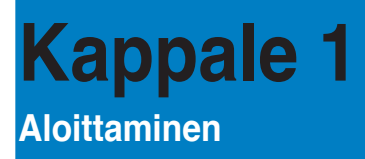

# **Tervetuloa�!**

Kiitos, että ostit ASUS Essentio CG8270 -työpöytätietokoneen! ASUS Essentio CG8270-työpöytä-PC tarjoaa huippusuorituskykyä, tinkimätöntä luotettavuutta, ja käyttäjäkeskeisiä apuohjelmia. Kaikki nämä arvot on koteloitu ihastuttavaan futuristiseen ja tyylikkääseen järjestelmäkoteloon.

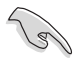

Lue ASUS-takuukortti ennen ASUS-työpöytä-PC:n asentamista.

# **Näin opit tuntemaan tietokoneesi**

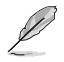

Kuvitukset ovat vain viitteksi. Portit ja niiden sijaintipaikat sekä alustan väri vaihtelevat malleista riippuen.

### **Etupaneeli**

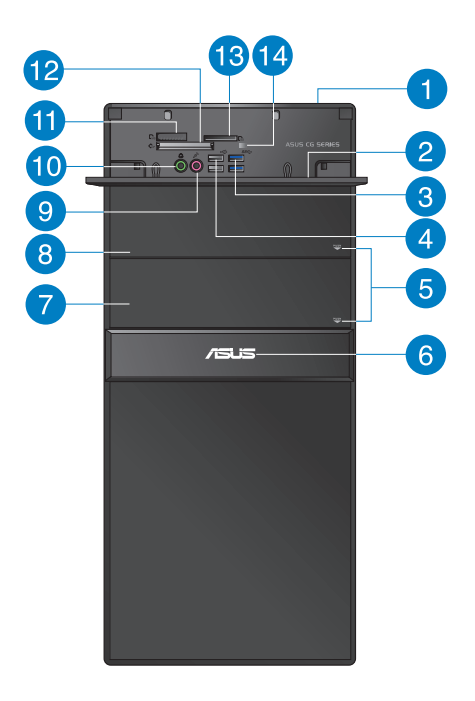

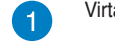

 $\boxed{2}$ 

3

D

 $\left( 4\right)$ 

 $\sqrt{5}$ 

6

7

 $\sqrt{8}$ 

Virtapainike. Paina tätä painiketta tietokoneesi käynnistämiseksi.

### **Etu-I/O-porttien kansi.**

**USB 3.0 -portti.** Liitä nämä Universal Serial Bus 3.0 (USB 3.0) -portit USB 3.0 -laitteisiin kuten hiiri, tulostin, skanneri, kamera, PDA, ja muut.

- ÄLÄ liitä näppäimistöä/hiirtä mihinkään USB 3.0 -porttiin, kun asennat Windows® -käyttöjärjestelmää.
- USB 3.0 -ohjaimen rajoituksesta johtuen USB 3.0 -laitteita voi käyttää vain Windows® -käyttöjärjestelmäympäristössä ja vasta USB 3.0 -ohjaimen asennuksen jälkeen.
- USB 3.0 -laitteita voi käyttää vain tietojen tallentamiseen.
- Suosittelemme vahvasti, että liität USB 3.0 -laitteet USB 3.0 -portteihin, jolloin hyödyt nopeammasta ja paremmasta USB 3.0 -laitteiden suorituskyvystä.
- **USB 2.0 -portti.** Liitä nämä Universal Serial Bus 2.0 (USB 2.0) -portit USB 2.0 -laitteisiin kuten hiiri, tulostin, skanneri, kamera, PDA, ja muut.
- **Optisen levyaseman ulostyöntipainike.** Paina tätä painiketta työntääksesi ulos optisen levyaseman tarjottimen.
- **Virran LED-merkkivalo.** Tämä LED-merkkivalo syttyy, kun käynnistät tietokoneen.
- **Optisen levyaseman syvennys (tyhjä).** Antaa sinun asentaa optisen lisäaseman lisäaseman tähän syvennykseen.
- **Optisen levyaseman syvennys**. Tässä syvennyksessä on optinen levyasema.
- G

**Mikrofoniportti.** Tämä portti liitetään mikrofoniin.

**10** 

60

**Kuulokemikrofoniportti.** Tämä portti yhdistetään kuulokemikrofoniin tai kaiuttimeen.

- **Memory Stick™ / Memory Stick Pro™ -korttipaikka.** Laita Memory Stick™ / Memory Stick Pro™ -kortti sisään tähän paikkaan.
- **12**

**CompactFlash® / Microdrive™ -korttipaikka.** Laita sisään CompactFlash® / Microdrive™ -kortti tähän paikkaan.

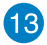

**Secure Digital™ / MultiMediaCard -paikka.** Laita sisään Secure Digital™ / MultiMediaCard -kortti tähän paikkaan.

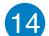

**Muistikortinlukijan LED-merkkivalo.** Tämä LED-merkkivalo syttyy, kun muistikortti on asetettu johonkin muistikorttipaikkaan ja vilkkuu, kun dataa luetaan muistikortilta tai kirjoitetaan siihen.

### **Takapaneeli**

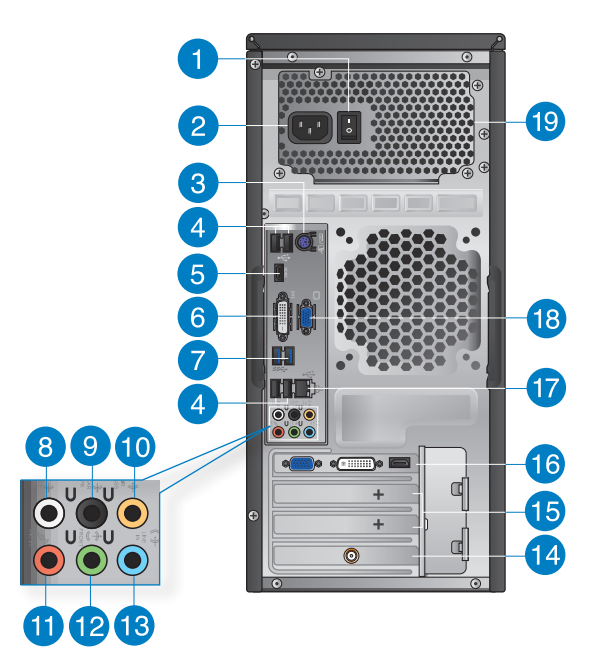

**Virtakytkin.** Kytke kääntääksesi virtalähteen PÄÄLLE/POIS tietokoneellasi.

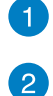

**Virtaliitin.** Liitä virtajohto tähän liittimeen. Teho: Nimellisteho: 110-120/220- 240Vac, 6/3A, 50-60Hz.

PS/2-näppäimistön/ Hiiren Combo-portti (purppura / vihreä). Tämä portti on PS/2-näppäimistölle tai hiirelle.

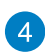

3

USB 2.0 -portti. Liitä nämä Universal Serial Bus 2.0 (USB 2.0) -portit USB 2.0 -laitteisiin kuten hiiri, tulostin, skanneri, kamera, PDA, ja muut.

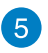

HDMI-portti. Tämä portti on teräväpiirto-Multimedia-liitännän (HDMI) liitin, ja on HDCP-yhteensopiva mahdollistaen HD DVD, Blu-ray, ja muun suojatun sisällön toiston.

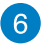

**DVI-D-portti.** Tämä portti on mille tahansa DVI-D-yhteensopivalle laitteelle ja on HDCP-yhteensopiva mahdollistaen HD DVD, Blu-ray, ja muun suojatun sisällön toiston.

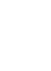

**USB 3.0 -portti. Liitä nämä Universal Serial Bus 3.0 (USB 2.0) -portit USB 3.0 -laitteisiin kuten hiiri, tulostin, skanneri, kamera, PDA, ja muut.**

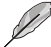

 $\overline{7}$ 

- ÄLÄ liitä näppäimistöä/hiirtä mihinkään USB 3.0 -porttiin, kun asennat Windows® -käyttöjärjestelmää.
- USB 3.0 -ohjaimen rajoituksesta johtuen USB 3.0 -laitteita voi käyttää vain Windows® -käyttöjärjestelmäympäristössä ja vasta USB 3.0 -ohjaimen asennuksen jälkeen.
- USB 3.0 -laitteita voi käyttää vain tietojen tallentamiseen.
- Suosittelemme vahvasti, että liität USB 3.0 -laitteet USB 3.0 -portteihin, jolloin hyödyt nopeammasta ja paremmasta USB 3.0 -laitteiden suorituskyvystä.

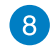

**Sivukaiuttimen lähtöportti (harmaa).** Tämä portti liitetään sivukaiuttimiin 8 kanavan äänikokoonpanossa.

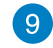

**Takakaiuttimen lähtöportti (musta).** Tämä portti liitetään takakaiuttimiin 4, 6, ja ja 8-kanavan äänikokoonpanossa.

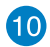

Keskikaiutin/Subwoofer-portti (oranssi). Tämä portti liitetään keski-/subwooferkaiuttimiin.

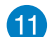

**Mikrofoniportti (pinkki).** Tämä portti liitetään mikrofoniin.

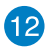

Linjalähtöportti (kellanvihreä). Tämä portti yhdistetään kuulokemikrofoniin tai kaiuttimeen. 4, 6, tai 8-kanavan kokoonpano, tämän portin toiminta tulee etukaiuttimen lähdöstä.

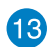

Linjatuloportti (vaaleansininen). Tämä portti liitetään nauha-, CD-, DVDsoittimiin, tai muihin äänilähteisiin.

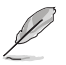

Katso alla olevaa äänen konfigurointitaulukkoa ääniporttien toimintaa varten 2, 4, 6, tai 8-kanavan kokoonpanossa.

#### **Ääni 2, 4, 6, tai 8-kanavan kokoonpano**

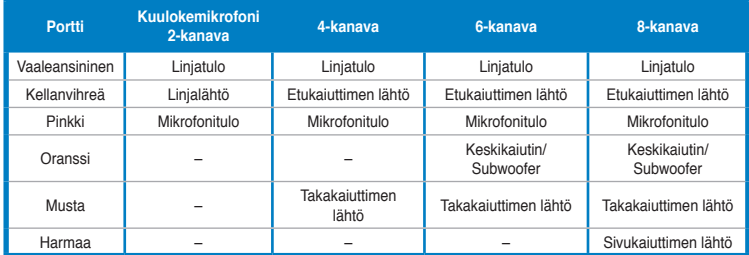

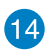

ASUS WLAN -kortti (vain tietyissä malleissa). Tämä valinnainen WLAN-kortti sallii tietokoneesi liittämisen langattomaan verkkoon.

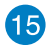

Laajennuskorttipaikan tuki. Irrota laajennuskorttipaikan tuki, kun asennat laajennuskortin.

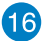

ASUS-grafiikkakortti (vain tietyissä malleissa). Näytön lähtöportit tällä valinnaisella ASUS-grafiikkakortilla voivat vaihdella eri malleissa.

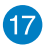

LAN (RJ-45) -portti. Tämä portti sallii Gigabitti-liitännän Local Area Network (LAN):lle verkkokeskittimen (hub) kautta.

### **LAN-portin LED-ilmaisimet**

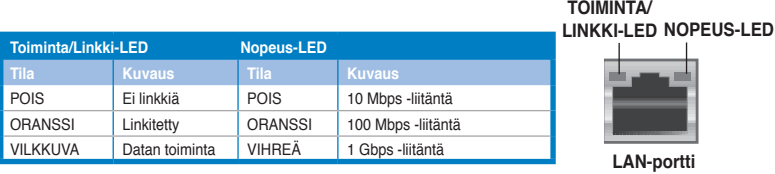

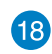

**VGA-portti.** Tämä portti on VGA-yhteensopiville laitteille kuten VGA-näyttö.

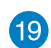

**Tuuletusaukot.** Nämä aukot mahdollistavat ilmantuuletuksen.

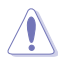

ÄLÄ peitä rungossa olevia tuuletusaukkoja. Järjestä aina kunnollinen tuuletus tietokoneeseesi.

# <span id="page-15-0"></span>**Tietokoneesi asentaminen**

Tämä osa opastaa sinut päälaitteiston laitteiden, kuten ulkoisen näytön, näppäimistön, hiiren, ja virtajohdon liittämisen tietokoneeseesi.

### **Ulkoisen näytön liittäminen**

### **ASUS-grafiikkakortin (vain tietyissä malleissa) käyttäminen**

Liitä näyttösi näytön lähtöporttiin, joka on erillisellä ASUS-grafiikkakortilla.

#### **Ulkoisen näytön liittäminen ASUS-grafiikkakorttia käyttämällä:**

- 1. Liitä näyttösi näytön lähtöporttiin, joka on ASUS-grafiikkakortilla.
- 2. Liitä näyttö virtalähteeseen.

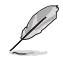

Näytön lähtöportit ASUS-grafiikkakortilla voivat vaihdella eri malleissa.

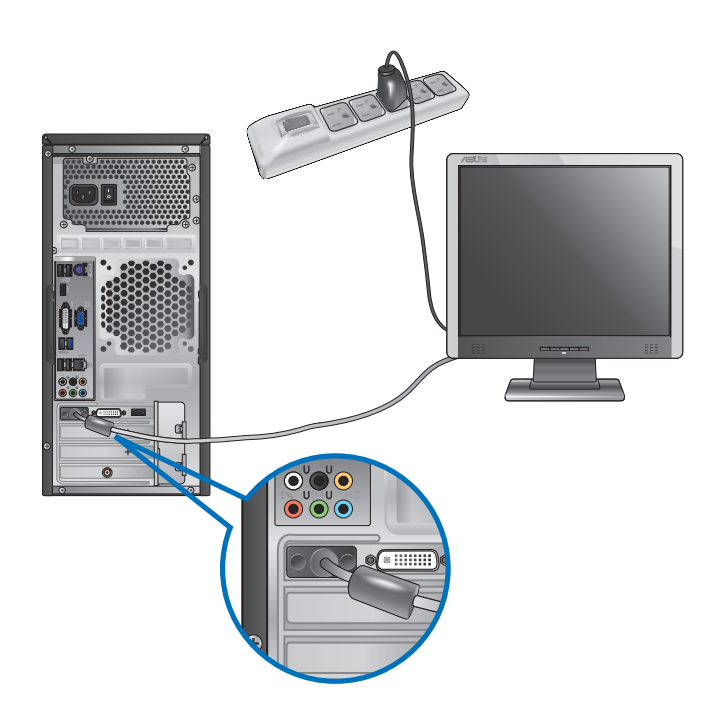

### **Onboard-näytön lähtöporttien käyttäminen**

Liitä näyttösi onboard-näytön lähtöporttiin.

#### **Ulkoisen näytön liittäminen käyttäen onboard-näytön lähtöportteja:**

- 1. Liitä VGA-näyttö VGA-porttiin, tai DVI-D-näyttö DVI-D-porttiin, tai HDMI-näyttö HDMIporttiin tietokoneesi takapaneelissa.
- 2. Liitä näyttö virtalähteeseen.

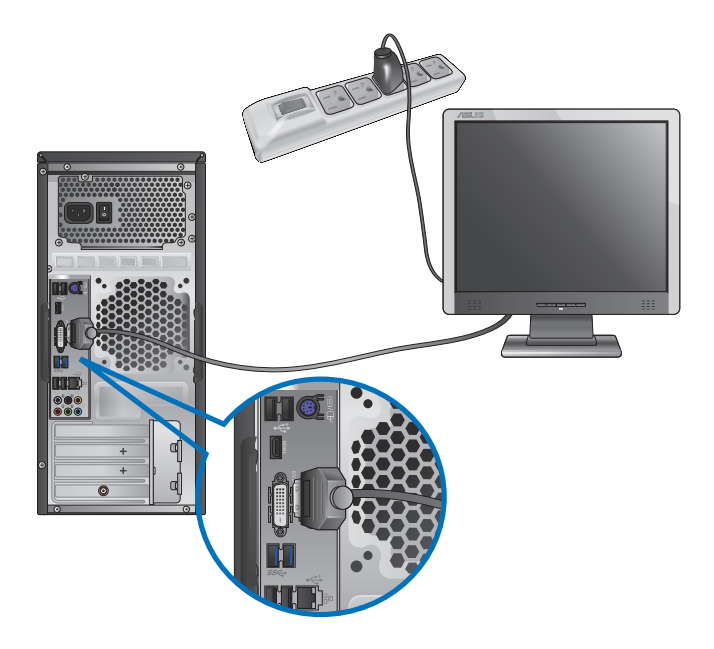

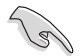

- Jos tietokoneesi tulee ASUS-grafiikkakortin kanssa, grafiikkakortti on asetettu ensisijaiseksi näyttölaitteeksi BIOS:issa. Tästä johtuen liitä näyttösi näytön lähtöporttiin grafiikkakortilla.
- Liittääksesi useita ulkoisia näyttöjä tietokoneeseesi katso lisätietoja **Useiden ulkoisten näyttöjen liittäminen** tämän käsikirjan kappaleessa 3.

# **USB-näppäimistön ja USB-hiiren liittäminen**

Liitä USB-näppäimistö ja USB-hiiri USB-portteihin tietokoneesi takapaneelissa.

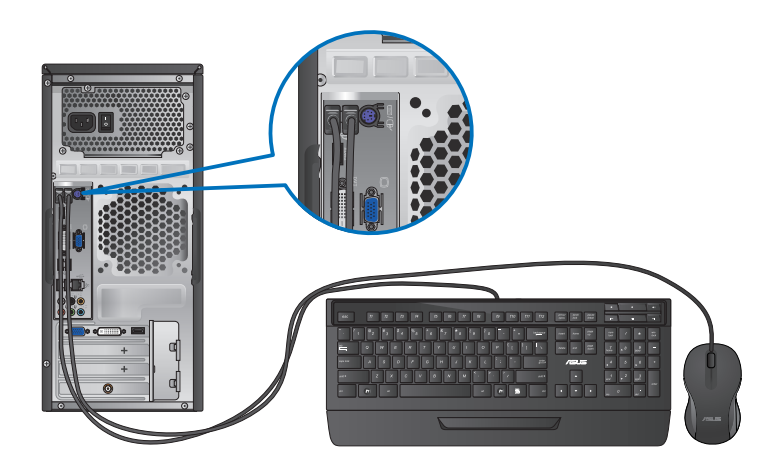

### **Virtajohdon liittäminen**

Liitä virtajohdon toinen pää virtaliittimeen tietokoneesi takapaneelissa ja toinen pää virtalähteeseen.

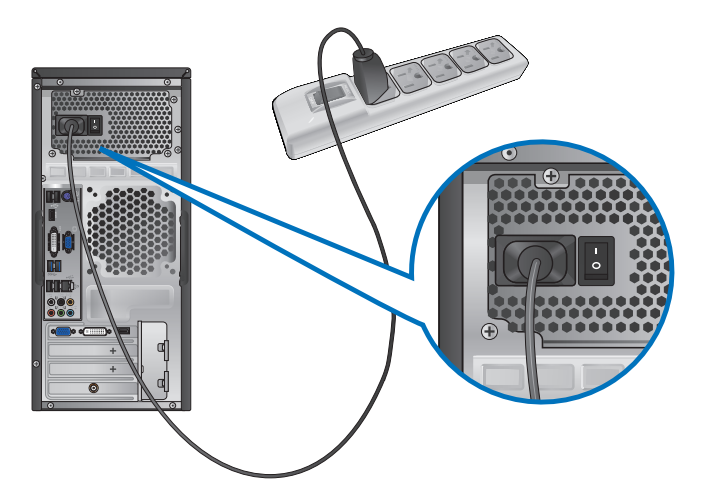

# <span id="page-18-0"></span>**Tietokoneesi kääntäminen PÄÄLLE**

Tämä osa kuvaa kuinka kääntää tietokoneesi päälle tietokoneesi asentamisen jälkeen.

# **Tietokoneesi kääntäminen PÄÄLLE**

**Tietokoneesi kääntäminen PÄÄLLE:**

- 1. Käännä näyttösi PÄÄLLE.
- 2. Kytke virtapainike PÄÄLLE ja paina sitten tietokoneen virtapainiketta.

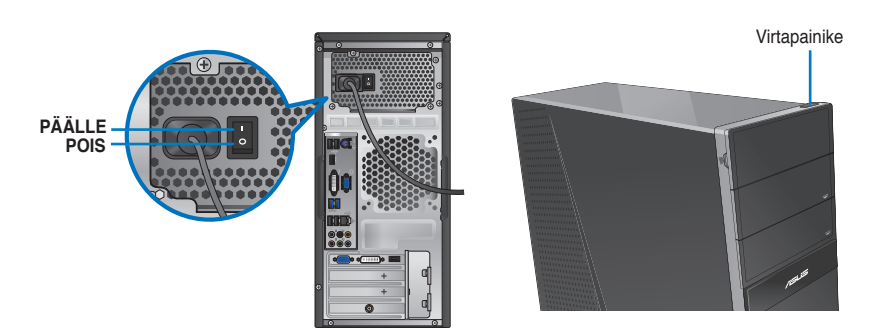

3. Odota kunnes käyttöjärjestelmä latautuu automaattisesti.

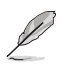

Katso tiedot pöytätietokoneen sammuttamisesta luvun **Turning your Desktop PC OFF (Pöytätietokoneen sammuttaminen)** -kohdasta.

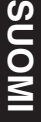

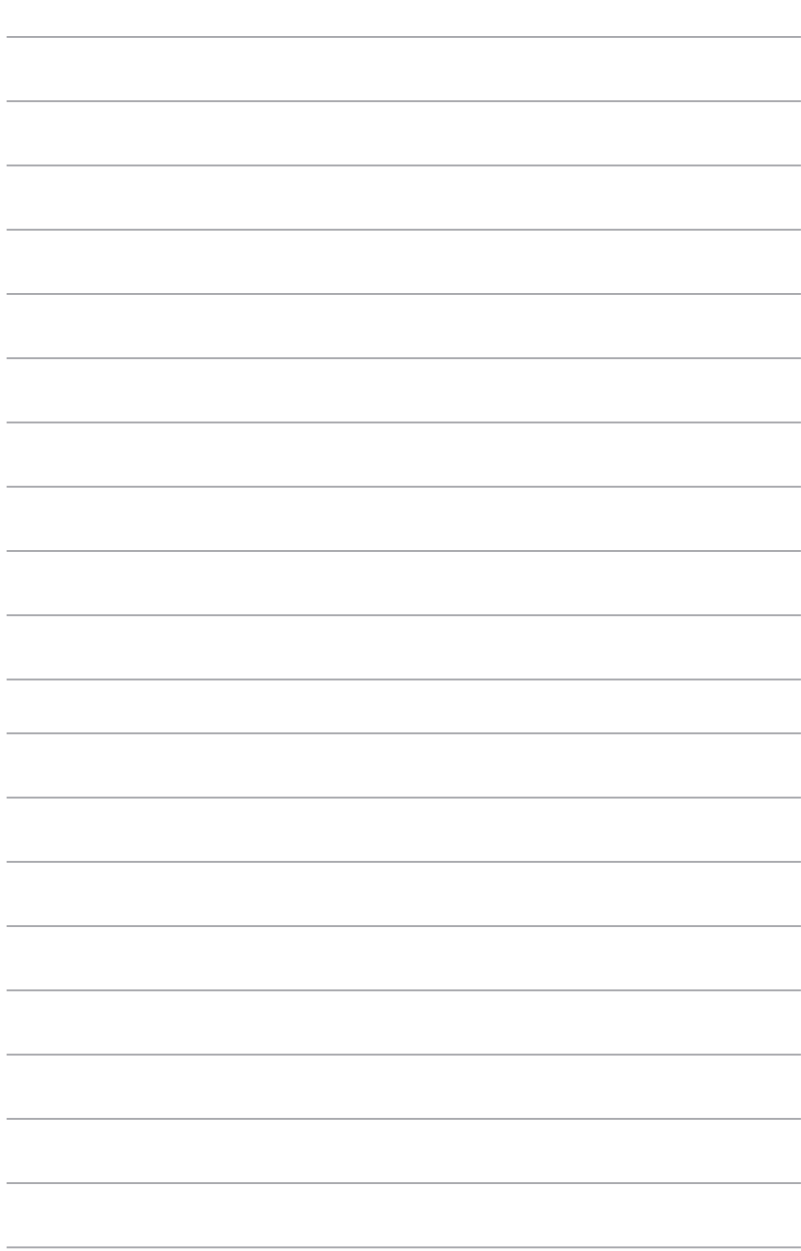

 $\overline{\phantom{a}}$ 

# <span id="page-20-0"></span>**Kappale 2 Windows® 8:n käyttäminen**

# **Ensimmäisen kerran käynnistäminen**

Kun käynnistät tietokoneen ensimmäisen kerran, joukko näyttöruutuja ilmestyy opastamaan sinua konfiguroiden perusasetukset Windows® 8 -käyttöjärjestelmässä.

#### **Ensimmäisen kerran käynnistäminen:**

- 1. Käännä tietokoneesi päälle. Odota muutama minuutti kunnes **Set Up Windows (Asenna Windows)** -näyttöruutu ilmestyy.
- 2. Lue lisenssiehdot huolellisesti. Valitse **Hyväksyn Windowsin käyttöoikeussopimuksen ehdot** ja napsauta **Hyväksyn**.
- 3. Määritä seuraavat peruskohteet toimimalla näytön ohjeiden mukaisesti:
	- Mukauta
	- Asetukset
- 4. Kun olet määrittänyt peruskohteet, Windows® 8 -video-opetusohjelma tulee näkyviin. Katso tämä opetusohjelma oppiaksesi lisää Windows® 8:n toiminnasta.

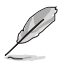

Katso lisätietoja Windows® 8:n käytöstä seuraavista osista.

# <span id="page-21-0"></span>**Windows® -käyttöliittymän käyttö**

Windows® -käyttöliittymä (UI) on Windows® 8:ssa käytettävä vierekkäisiin ruutuihin perustuva näyttö. Siihen kuuluvat seuraavat ominaisuudet, joita voit käyttää työskennellessäsi pöytätietokoneellasi.

### **Start -käynnistysnäyttö**

Start -käynnistysnäyttö tulee näkyviin, kun olet kirjautunut sisään käyttäjätilillesi, Sen avulla voit järjestää kaikki tarvitsemasi ohjelmat ja sovellukset yhteen paikkaan.

Voit käynnistää Start -käynnistysnäytön missä tahansa sovelluksessa painamalla Windows  $\alpha$  . -näppäintä.

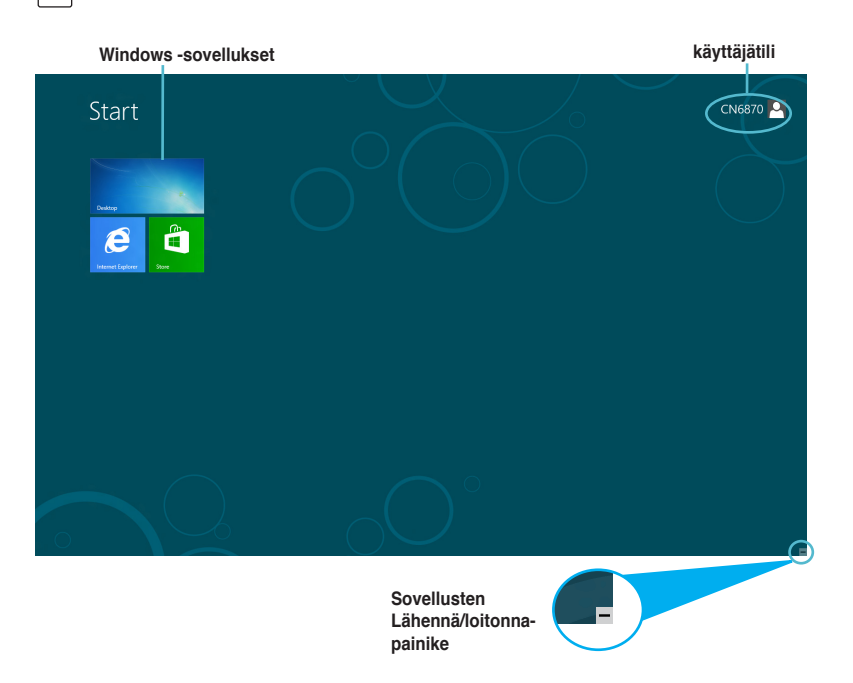

### **Windows® -sovellukset**

Ne ovat sovelluksia, jotka on kiinnitetty Start -käynnistysnäyttöön, ja ne näkyvät vierekkäin aseteltuna helpon käytettävyyden vuoksi.

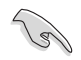

Windows® -sovelluksen käyttämiseen vaaditaan 1024 x 768 pikselin näyttötarkkuus tai korkeampi.

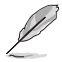

Joidenkin sovellusten käynnistyminen kokonaan vaatii sisään kirjautumisen Microsoft-tilille.

## **Kuumat pisteet**

Näytön kuumat pisteet mahdollistavat ohjelmien käynnistämisen ja asetusten käytön pöytätietokoneessa. Näiden kuumien pisteiden toiminnot aktivoidaan hiirellä.

### **Käynnissä olevan sovelluksen kuumat pisteet**

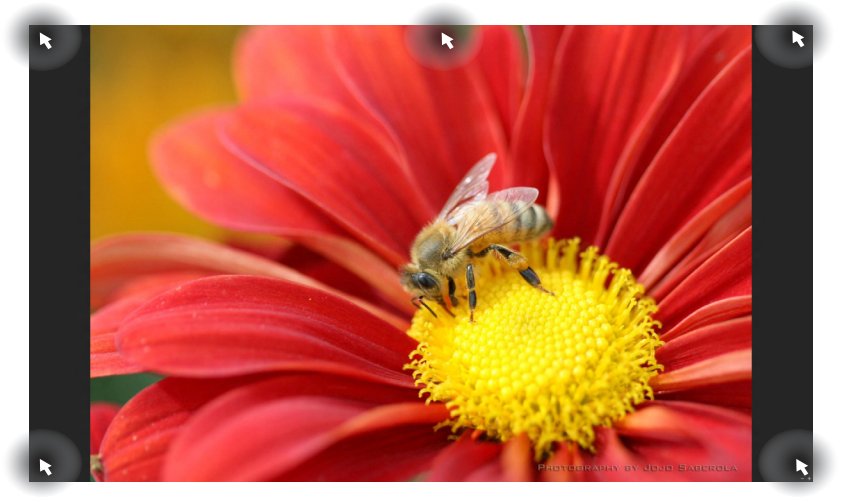

# **Start -käynnistysnäytön kuumat pisteet**

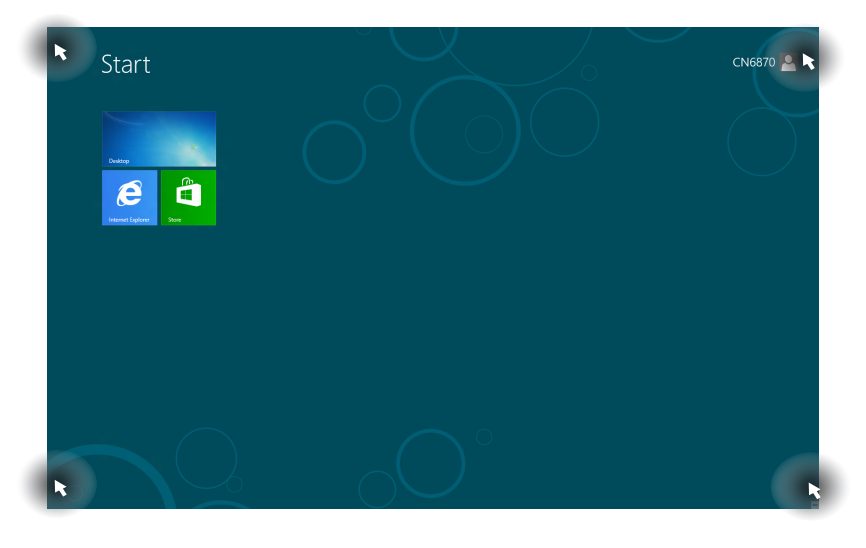

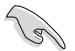

Katson seuraavalta sivulta kuumien pisteiden toiminnot.

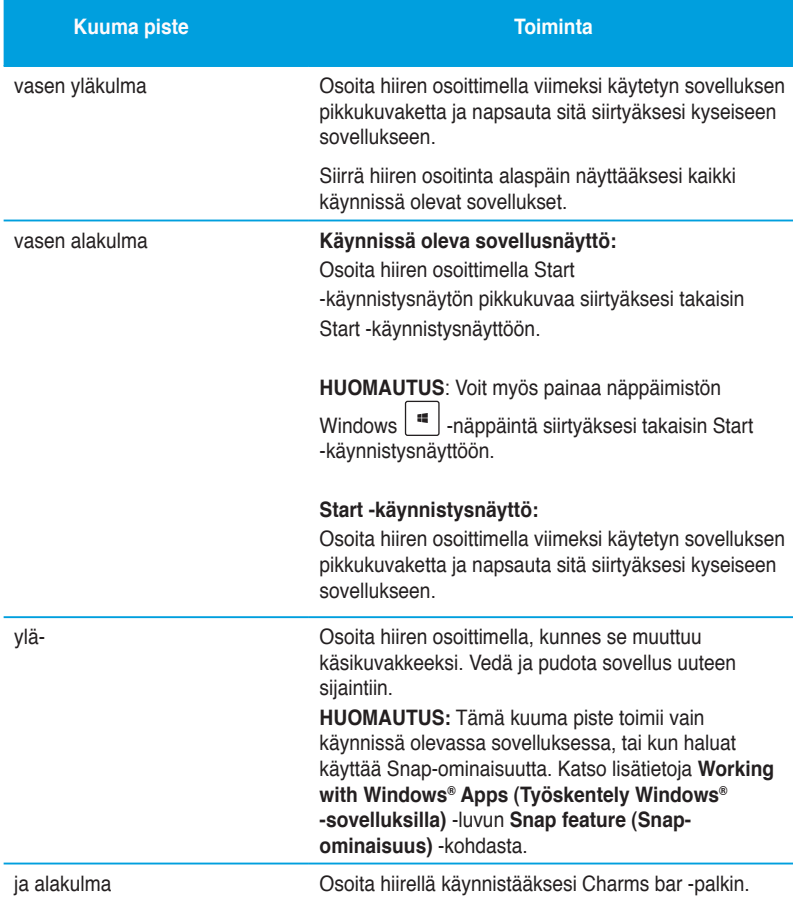

# <span id="page-24-0"></span>**Työskentely Windows® -sovelluksilla**

Käytä pöytätietokoneen näppäimistöä tai hiirtä sovellusten käynnistämiseen ja mukauttamiseen.

### **Sovellusten käynnistäminen**

- Sijoita hiiren osoitin sovellukselle ja käynnistä se napsauttamalla hiiren vasemmalla painikkeella.
- Paina kahdesti <Tab> (Välilehti) ja selaa sitten sovelluksia nuolinäppäimillä. Käynnistä valittu sovellus painamalla <Enter>-painiketta.

### **Sovellusten mukauttaminen**

Voit siirtää sovelluksia tai muuttaa niiden kokoa tai irrottaa niitä Start -käynnistysnäytössä seuraavasti:

• Siirrä sovellus vetämällä ja pudottamalla se uuteen sijaintiin.

### **Sovellusten koon muuttaminen**

Napsauta sovellusta hiiren oikealla painikkeella aktivoidaksesi sen asetuspalkin ja napsauta sitten **Smaller (Pienempi)** -valintaa.

### **Sovellusten irrottaminen**

Voit irrottaa sovelluksen Start -käynnistysnäytöstä napsauttamalla sovellusta hiiren oikealla painikkeella aktivoidaksesi sen asetuspalkin ja napsauttamalla sitten. **Unpin from Start (Irrota käynnistysnäytöstä)**.

### **Sovellusten sulkeminen**

- Siirrä hiiren osoitin käynnissä olevan sovelluksen yläosaa ja odota, kunnes osoitin muuttuu käsikuvakkeeksi.
- Vedä ja pudota sovellus näytön alaosaan sulkeaksesi sen.
- Paina käynnissä olevan sovelluksen näytössä <Alt> + <F4>.

# **All Apps (Kaikki sovellukset) -näytön käyttäminen**

All Apps (Kaikki sovellukset) -näytössä voit määrittää sovellusten asetuksia tai kiinnittää sovelluksen Start -käynnistysnäyttöön tai työpöytätilan tehtäväpalkkiin.

### **All Apps (Kaikki sovellukset) -näytön käynnistäminen**

Napsauta hiiren oikealla painikkeella Start -käynnistysnäyttöä tai paina  $\left| \frac{1}{4} \right|$  + <Z> ia napsauta All Apps (Kaikki sovellukset) -kuvaketta.

### **Sovelluksen kiinnittäminen Start -näyttöön**

- 1. Käynnistä All Apps (Kaikki sovellukset) -näyttö.
- 2. Napsauta hiiren oikealla painikkeella All Apps (Kaikki sovellukset) -näytössä tuodaksesi näkyviin sen asetuspalkin.
- 3. Napsauta asetuspalkissa **Pin to Start (Kiinnitä aloitusnäyttöön)**.

### **Charms bar -palkki**

Charms bar on työkalurivi, jonka voi käynnistää näytön oikealla puolella. Se koostuu useista työkaluista, jotka mahdollistavat sovellusten jakamisen ja tarjoavat nopean pääsyyn mukauttamaan pöytätietokoneen asetuksia.

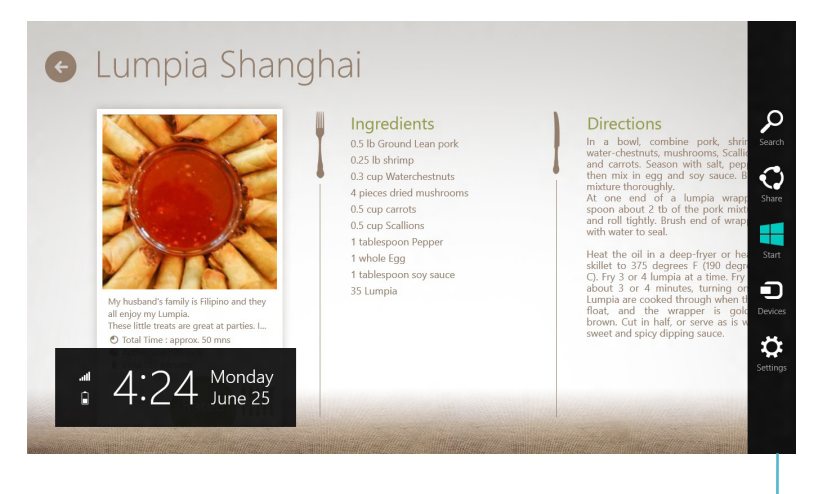

**Charms bar -palkki**

### **Charms bar -palkin käynnistäminen**

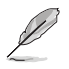

Ensimmäistä kertaa käytettynä Charms bar -palkki näkyy sarjana valkoisia kuvakkeita. Yllä olevassa kuvassa näkyy, miltä Charms bar -palkki näyttää aktivoituna.

Käynnistä Charms bar -palkki pöytätietokoneen hiirellä tai näppäimistöllä.

- Siirrä hiiren osoitin näytön oikeaan ylä- tai alakulmaan.
- Paina  $|| \cdot || + **C**$ .

# **Charms bar -palkin sisällä**

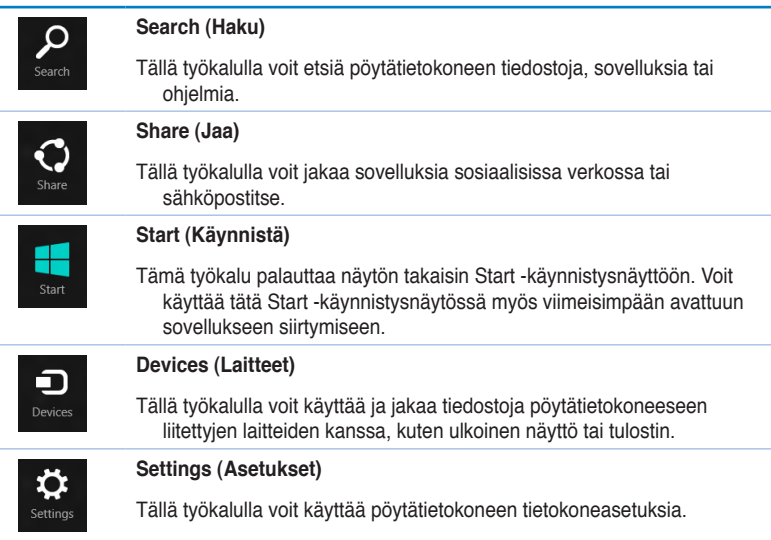

### **Snap-ominaisuus**

Snap-ominaisuus vieräkkäin kaksi sovellusta, mikä mahdollistaa sovellusten välillä työskentelyn tai vaihtamisen.

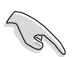

Snap-ominaisuuden käyttämiseen vaaditaan vähintään 1 366 x 768 pikselin kuvatarkkuus.

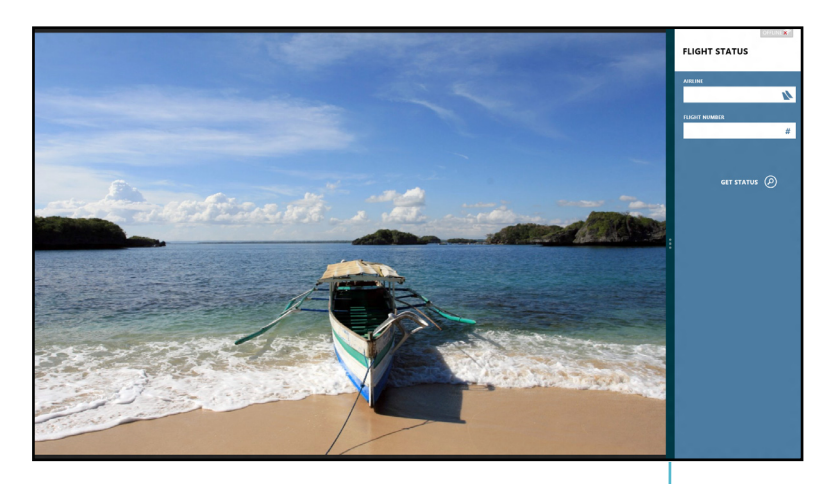

**Snap bar -palkki**

### **Snap-ominaisuuden käyttö**

#### **Snap-ominaisuuden käyttö:**

1. Käynnistä Snap-näyttö pöytätietokoneen hiirellä tai näppäimistöllä.

#### Käyttö hiirellä

- a) Käynnistä sovellus napsauttamalla sitä.
- b) Osoita hiiren osoittimella näytön yläosaa.
- c) Kun osoitin muuttuu käsikuvakkeeksi, vedä ja pudota sovellus näyttöpaneelin oikealle puolelle.

#### Käyttö näppäimistöllä

- Käynnistä sovellus ja paina  $|\mathbf{H}| + \langle \cdot \rangle$  aktivoidaksesi Snap bar -palkin. Ensimmäinen sovellus sijoitetaan automaattisesti pienemmälle näyttöalueelle.
- 2. Käynnistä toinen sovellus. Tämä toinen sovellus näkyy automaattisesti suuremmalla näyttöalueella.
- 3. Voit vaihtaa sovellusten välillä painamalla  $| \cdot |_{+}$  < J>.

# <span id="page-29-0"></span>**Muut työpöydän pikakuvakkeet**

Voit käyttää näppäimistöllä myös seuraavia pikakuvakkeita sovellusten käynnistämiseen ja navigointiin Windows® 8:ssa.

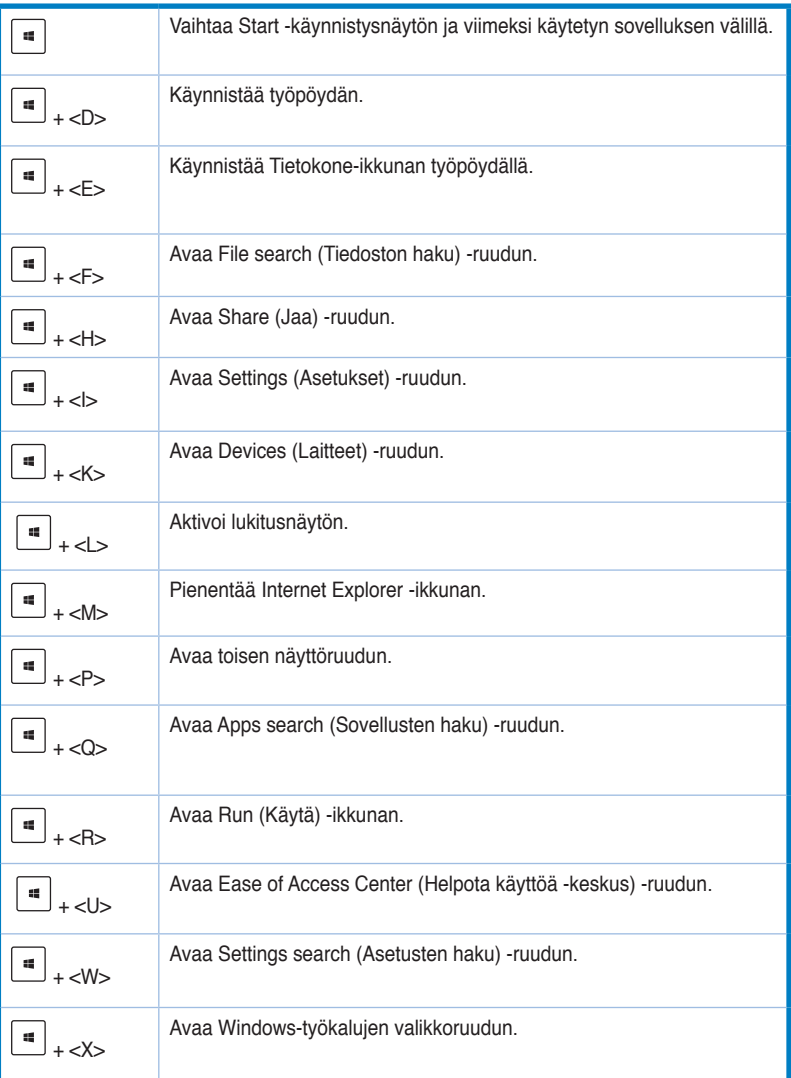

<span id="page-30-0"></span>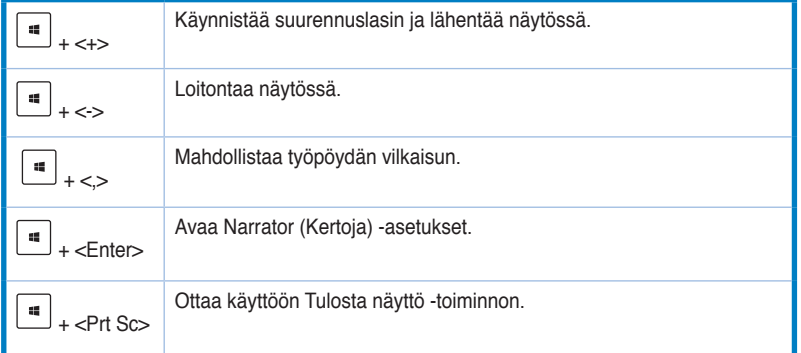

# **Pöytätietokoneen sammuttaminen**

### **Pöytätietokoneen sammuttaminen:**

Voit sammuttaa pöytätietokoneen seuraavasti:

- Napsauta Charms bar -palkissa **Settings (Asetukset) > Power (Virta) > Shut down (Sammuta)** sammuttaaksesi tietokoneen normaalisti.
- Napsauta kirjautumisnäytössä **Power (Virta) > Shutdown (Sammuta)**.
- Jos pöytätietokone ei vastaa, pidä virtapainiketta painettuna vähintään neljä (4) sekuntia, kunnes pöytätietokone sammuu.

# **Pöytätietokoneen asettaminen lepotilaan**

Aseta pöytätietokone lepotilaan painamalla kerran virtapainiketta.

<span id="page-31-0"></span>BIOS (Basic Input and Output System) -asetuksiin tallennetaan järjestelmän laitteistoasetukset, joita tarvitaan pöytätietokoneen järjestelmän käynnistyksessä.

Normaalitilanteessa käytetään oletus-BIOS-asetuksia optimaalisen suorituskyvyn varmistamiseksi. Muuta oletus-BIOS-asetuksia ainoastaan seuraavissa tilanteissa:

- Järjestelmän käynnistyksen aikana näyttöön tulee virheviesti, jossa pyydetään käynnistämään BIOS-asetus.
- Olet asentanut uuden järjestelmäkomponentin, joka vaatii myös BIOS-asetusten muuttamisen tai päivittämisen.

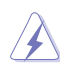

Väärät BIOS-asetukset voivat johtaa järjestelmän epävakauteen tai käynnistyksen epäonnistumiseen. On vahvasti suositeltavaa, että muutat BIOS-asetuksia vain koulutetun huoltohenkilöstön avustuksella.

# **Nopea siirtyminen BIOS-asetukseen**

Windows® 8 käynnistyy aika nopeasti, joten kehitimme kolme tapaa siirtyä nopeasti BIOSasetukseen:

- Paina pöytätietokoneen virtapainiketta vähintään neljä sekuntia sammuttaaksesi tietokoneen, ja paina sitten virtapainiketta uudelleen käynnistääksesi tietokoneen ja paina POST-tilassa <Del>-näppäintä.
- Kun pöytätietokone on sammunut, irrota virtajohto pöytätietokoneen virtaliitännästä. Liitä virtajohto takaisin ja paina virtapainiketta käynnistääksesi pöytätietokoneen. Paina POST-tilassa <Del>-näppäintä.

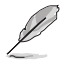

POST (Power-On Self Test) on sarja ohjelmiston ohjaamia diagnostiikkatestejä, jotka suoritetaan pöytätietokoneen käynnistyksen aikana.

**SUOMI**

# <span id="page-32-0"></span>**Kappale 3 Laitteiden liittäminen tietokoneeseesi**

# **USB-tallennuslaitteen liittäminen**

Tämä pöytämallinen PC tarjoaa USB 2.0/1.1 ja USB 3.0 -portit sekä etu- että takapaneeleissa ja USB3.0-portteja takapaneelissa. USB-portit antavat liittää USB-laitteita tallennuslaitteina.

### **USB-tallennuslaitteen liittäminen:**

• Laita USB-tallennuslaite sisään tietokoneeseesi.

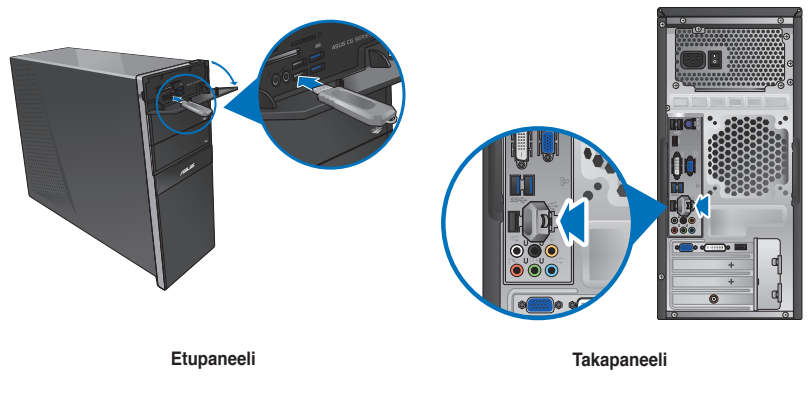

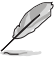

Voit liittää USB-tallennuslaitteet USB 3.0 - portteihin.

#### **USB-tallennuslaitteen irrottaminen:**

- 1. Napsauta Start -käynnistysnäytössä **Desktop (Työpöytä)** käynnistääksesi työpöytätilan
- 2. Napsauta työpöydällä v-kuvaketta ja napsauta sitten **Eject (Poista) [USB-aseman nimi]**.
- 3. Kun **Safe to Remove Hardware (Poista laite turvallisesti)** -viesti pohtaa esiin, poista USB-tallennuslaite tietokoneestasi.

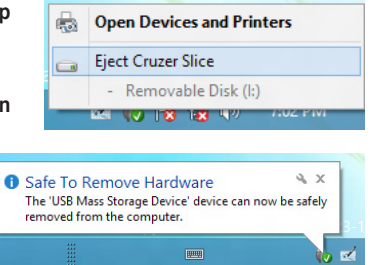

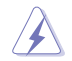

ÄLÄ irrota USB-tallennuslaitetta, kun datan siirto on käynnissä. Näin tekeminen voi aiheuttaa datan menetyksen tai vahingon USB-tallennuslaiteelle.

# <span id="page-33-0"></span>**Mikrofonin ja kaiuttimien liittäminen**

Tämä työpöytä-PC tulee mikrofoniporttien ja kaiutinporttien kanssa sekä etu- että takapaneeleissa. Äänen I/O-portit, jotka sijaitsevat takapaneelissa, antavat liittää 2-kanava, 4-kanava, 6-kanava, ja 8-kanavastereokaiuttimia.

### **Kuulokkeen ja mikrofonin liittäminen**

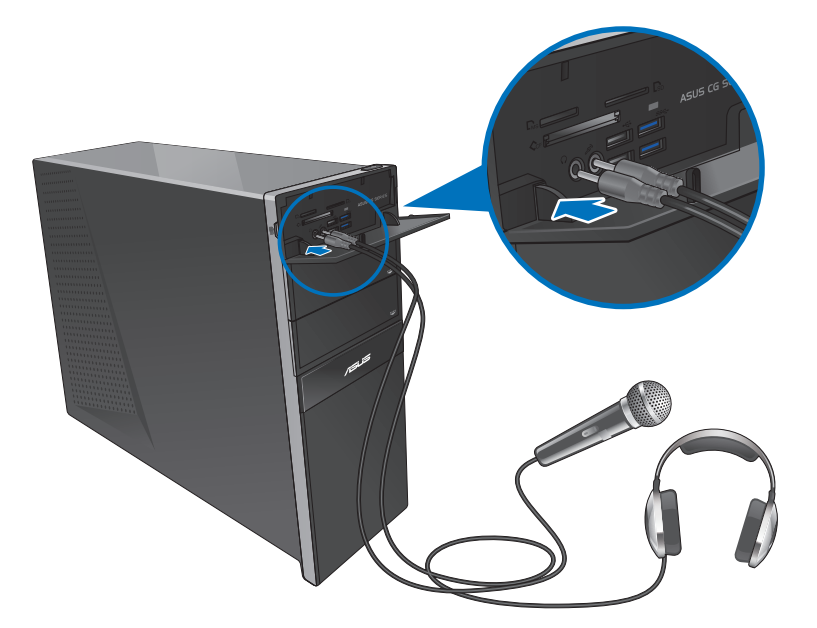

### **2-kanavakaiuttimen liittäminen**

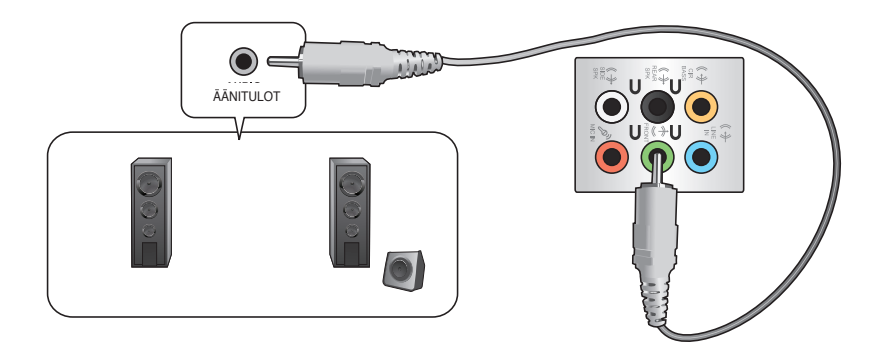

### **4-kanavakaiuttimen liittäminen**

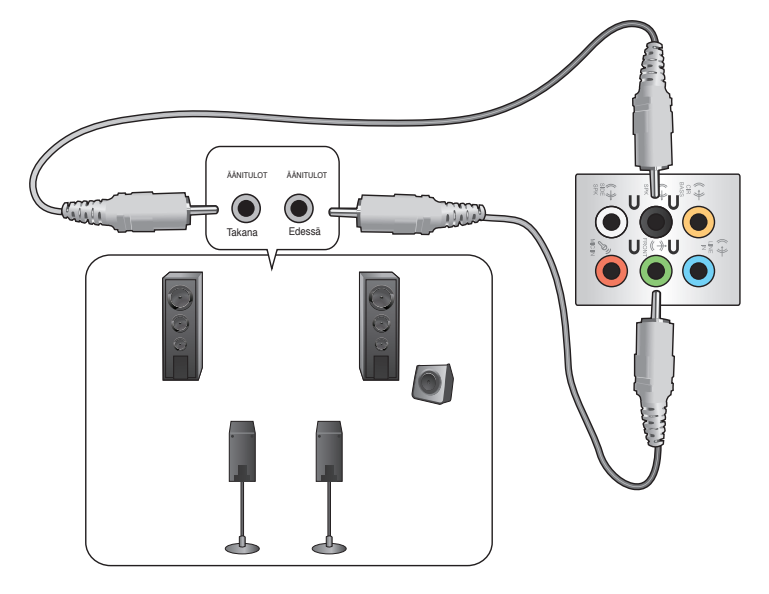

### **6-kanavakaiuttimen liittäminen**

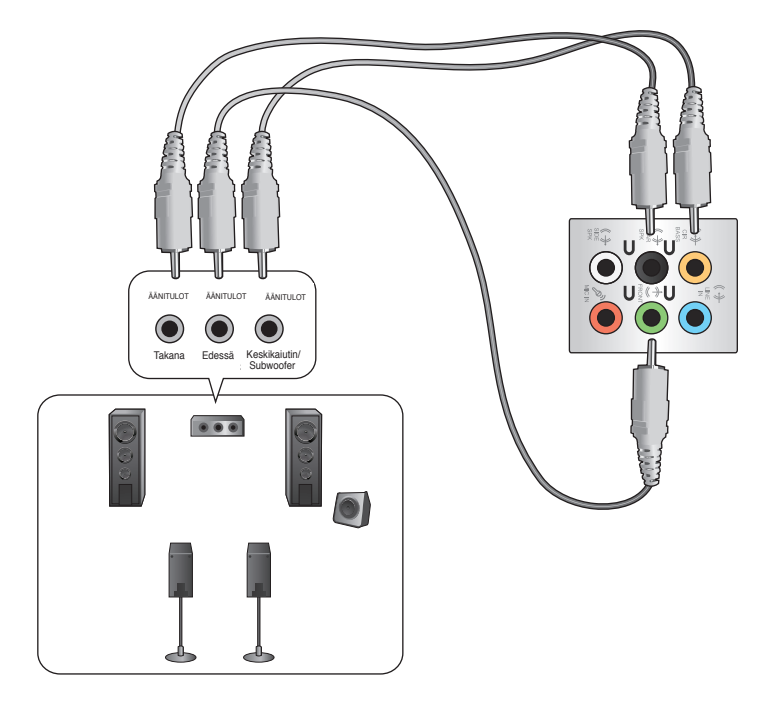

### **8-kanavakaiuttimen liittäminen**

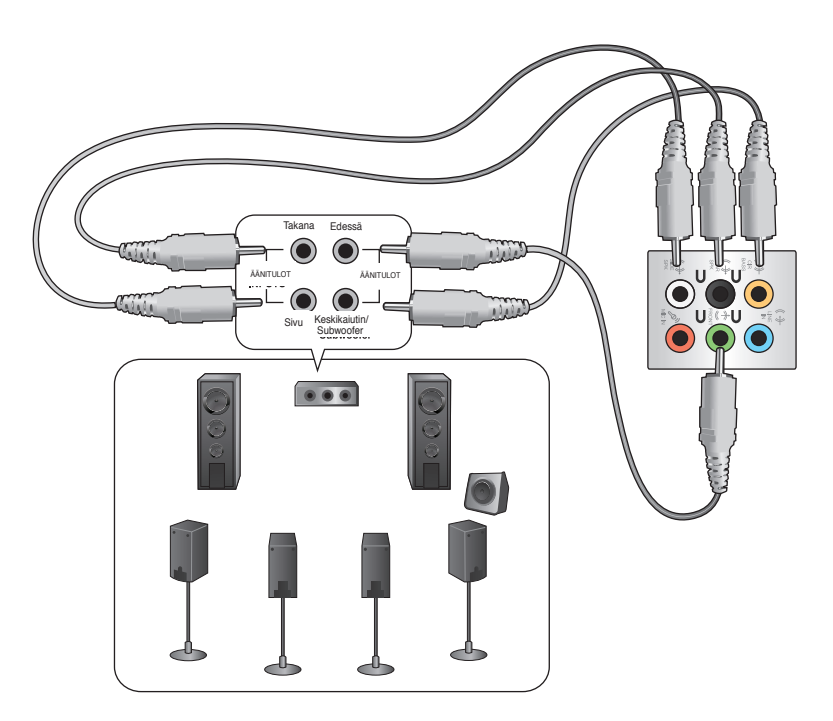
# **Useiden ulkoisten näyttöjen liittäminen**

Työpöytä-PC voi tulla VGA-, HDMI-, tai DVI-porttien kanssa ja antaa liittää useiden ulkoisten näyttöjen kanssa.

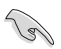

Kun grafiikkakortti on asennettu tietokoneeseesi, liitä näytöt grafiikkakortin lähtöportteihin.

## **Useiden näyttöjen asentaminen**

Kun käytetään useita ulkoisia näyttöjä, sinun annetaan asettaa näyttötilat. Voit käyttää lisänäyttöä päänäyttösi duplikaattina, tai laajennuksena Windows-työpöydällesi.

#### **Useiden näyttöjen asentaminen:**

- 1. Sammuta tietokoneesi.
- 2. Liitä kaksi näyttöä tietokoneeseesi ja liitä virtajohdot näyttöihin. Katso Kappaleen 1 osasta **Tietokoneesi asentaminen** tietoja kuinka liittää näyttö tietokoneeseesi.

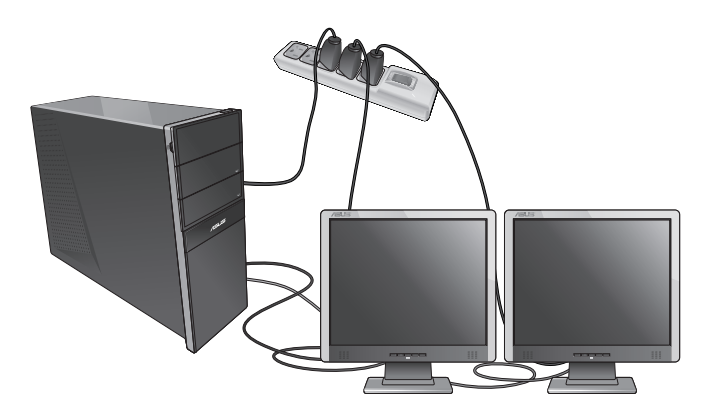

D

Joitakin grafiikkakortteja varten vain näytöllä, joka on asetettu olemaan ensisijaisena näyttönä, on näyttö POST-toiminnon aikana. Kaksoisnäyttötoiminto toimii vain Windows'in alaisuudessa.

- 3. Käynnistä tietokoneesi.
- 4. Tee jokin seuraavista avataksesi **Screen Resolution (Näyttöruudun resoluutio)** -asetusnäyttöruudun:

#### **Start -käynnistysnäytöstä**

a) Käynnistä All Apps (Kaikki sovellukset) -näyttö ja kiinnitä ohjauspaneeli Start -käynnistysnäyttöön.

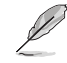

Katso lisätietoja **Pinning an app on the Start Screen (Sovelluksen kiinnittäminen**  Start -näyttöön) -toiminnosta kohdasta Working with Windows<sup>®</sup> Apps (Työskentely **Windows® -sovellusten kanssa)**.

b) Napsauta ohjauspaneelissa **Appearance and Personalization (Ulkoasu ja mukauttaminen) -valinnassa Adjust screen resolution (Säädä näytön tarkkuutta)** -kohtaa.

#### Työpöytätila-näytöstä

- a) Käynnistä Työpöytä-tila Start -käynnistysnäytöstä.
- b) Napsauta oikealla missä tahansa kohdassa Työpöytätila-näytössä. Kun ponnahdusvalikko tulee näkyviin, napsauta **Personalize (Mukauta) > Display (Näyttö) > Change display settings (Muuta näyttöasetuksia)**.
- 5. Valitse näytön tila paikasta Multiple displays: (Useat näytöt:) alasvetoluettelo.
	- **Monista nämä näytöt**: Valitse tämä valinta käyttääksesi lisänäyttöä päänäyttösi duplikaattina.
	- **Laajenna nämä näytöt**: Valitse tämä valinta käyttääksesi lisänäyttöä laajennusnäyttönä. Tämä lisää työpöytätilaasi.
	- **Näytä työpöytä vain 1 / 2:lla**: Valitse tämä valinta näyttääksesi työpöydän vain näytöllä 1 tai näytöllä 2.

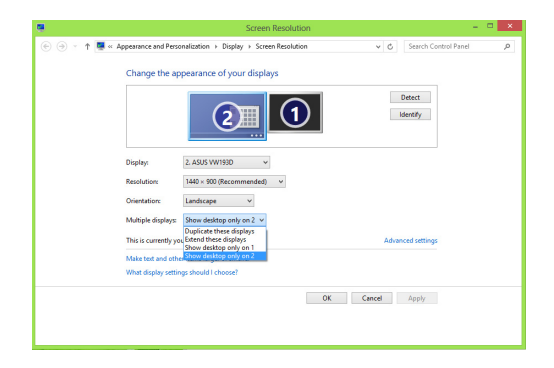

6. Napsauta **Apply (Käytä)** tai **OK**. Sen jälkeen napsauta vahvistusviestissä **Keep Changes (Säilytä muutokset)**.

# **HDTV'n liittäminen**

Liitä teräväpiirto-TV (HDTV) tietokoneesi HDMI-porttiin.

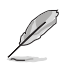

- Tarvitset HDMI-kaapelin liittääksesi HDTV'n ja tietokoneen. HDMI-kaapeli on ostettava erikseen.
- Saadaksesi parhaan näytön suorituskyvyn varmista, että HDMI-kaapelisi on vähemmän kuin 15 metriä.

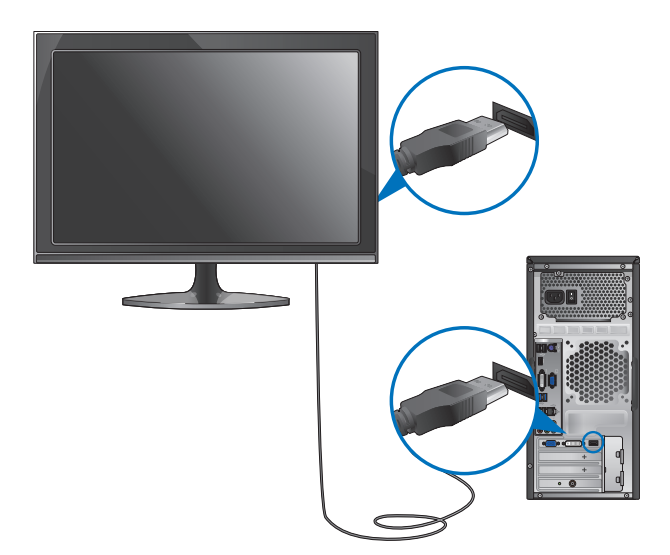

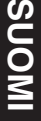

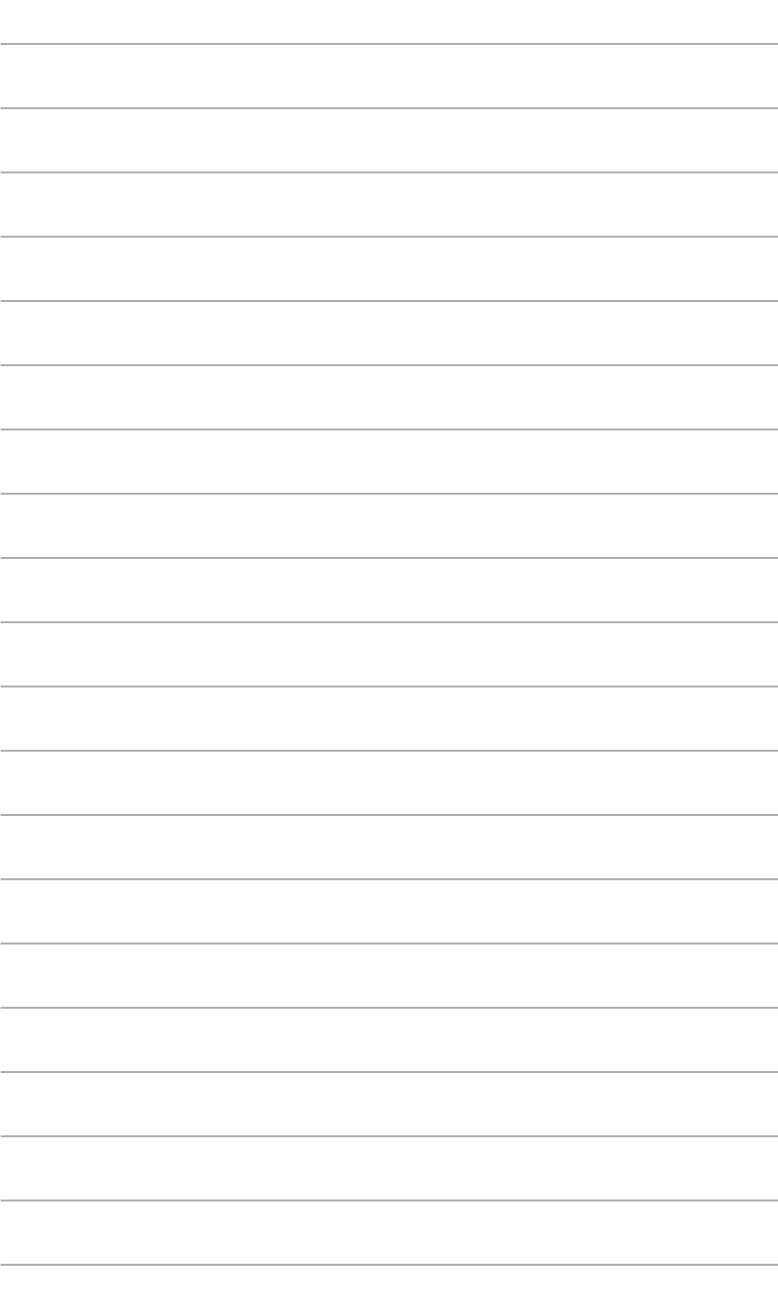

# **Kappale 4 Tietokoneesi käyttäminen**

## **Oikea asento käyttäessäsi pöytätietokone-PC'tä**

Pöytätietokone-PC'tä käytettäessä oikean asennon ylläpitäminen on välttämätöntä, jotta estetään rasitus ranteisiisi, käsiisi, ja muihin niveliin tai lihaksiin. Tämä osaa tarjoaa vihjeitä kuinka välttää fyysistä epämukavuutta ja mahdollisen vamman käyttäessäsi ja nauttiaksesi täysin työpöytä-PC'stä.

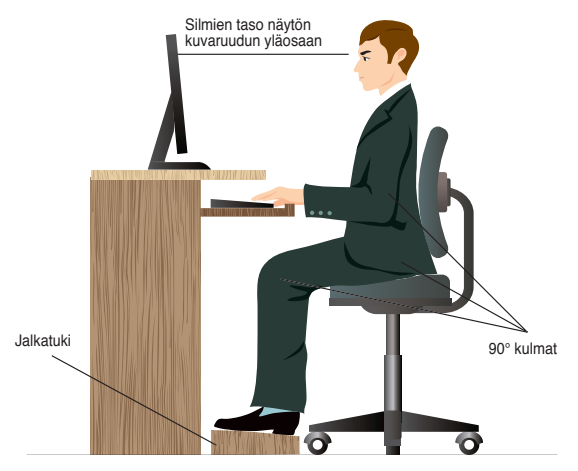

#### **Oikean asennon ylläpitäminen:**

- Sijoita tietokoneesi tuoli varmistamaan, että kyynärpääsi ovat hiukan näppäimistön yläpuolella saadaksesi mukavan kirjoitusasennon.
- Aseta tuolisi korkeus varmistamaan, että polvesi ovat hiukan korkeammalla kuin lantiosi rentouttaaksesi reisiesi alaosia. Tarvittaessa käytä jalkatukea nostamaan polviesi tasoa.
- Aseta tuolisi selkänoja niin, että selkärankasi alustaa tuetaan kunnolla ja taivutettuna hiukan taaksepäin.
- Istu kohtisuoraan siten, että polvesi, kyynärpääsi ja lantiosi ovat suunnilleen 90° kulmassa ollessasi PC'n ääressä.
- Laita näyttö suoraan eteesi, ja käännä näytön ruudun yläosa tasaisesti silmiesi tasolle niin, että silmäsi katsovat hiukan alaspäin.
- Pidä hiiri lähellä näppäimistöä, ja tarvittaessa käytä rannetukea tukena vähentämään painetta ranteissasi, kun olet kirjoittamassa.
- Käytä työpöytä-PC'tä mukavasti valaistulla alueella, ja pidä se poissa häikäisykohteista kuten ikkunat ja suora auringonpaiste.
- Pidä säännöllisiä minitaukoja käyttämättä työpöytä-PC'tä.

Digitaalikamerat ja muut digitaaliset kuvantamislaitteet käyttävät muistikortteja tallentamaan digitaalisen kuvan tai mediatiedostoja. Sisäänrakennettu muistikortin lukija järjestelmäsi etupaneelissa antaa sinun lukea niistä ja kirjoittaa niistä eri muistikorttiasemiin.

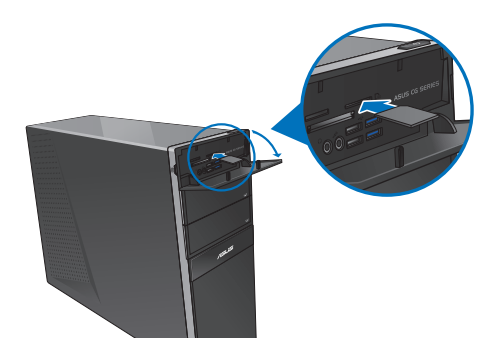

#### **Muistikortin käyttäminen:**

1. Laita muistikortti sisään korttipaikkaan.

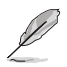

- Muistikortti on avainnettu niin, että se sopii vain yhteen suuntaan. ÄLÄ pakota korttia paikkaansa kortin vahingoittamisen välttämiseksi.
- Voit sijoittaa median yhteen tai useampaan korttipaikkaan ja käyttää kutakin mediaa itsenäisesti. Laita vain yksi muistikortti paikkaan kullakin kerralla.
- 2. Valitse ohjelma AutoPlay-ikkunasta päästäksesi tiedostoihisi.

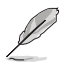

- Jos automaattinen toisto EI ole käytössä tietokoneessasi, osoita hiiren osoittimella Windows® -työpöydän vasenta alakulmaa ja napsauta sitten hiiren oikealla painikkeella Aloitusnäytön pikkukuvaa. Napsauta ponnahdusvalikossa **File Explorer (Resurssienhallinta)** ja kaksoisnapsauta muistikorttikuvaketta käyttääksesi sen tietoja.
- Kullakin korttipaikalla on oman asemansa kuvake, joka näytetään **Computer (Tietokone)**-nyttöruudulla.
- Muistikortin lukijan LED syttyy ja vilkkuu, kun dataa ollaan lukemassa siltä tai ollaan kirjoittamassa muistikortille.
- 3. Kun lopetettu, napsauta hiiren oikealla painikkeella muistikortin aseman kuvaketta **Computer (Tietokone)**-näyttöruudulla, napsauta **Eject (Heitä ulos)**, ja sen jälkeen poista kortti.

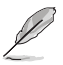

Osoita hiiren osoittimella Windows® -työpöydän vasenta alakulmaa ja napsauta sitten hiiren oikealla painikkeella Aloitusnäytön pikkukuvaa. Napsauta ponnahdusvalikossa **File Explorer (Resurssienhallinta)** avataksesi **Computer (Tietokone)** -näytön.

Älä milloinkaan poista kortteja, kun tai välittömästi lukemisen, kopioinnin, formatoinnin, tai kortilla olevan datan poistamisen jälkeen tai muutoin voi tapahtua datan menetys.

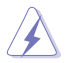

Estääksesi datan menetyksen käytä "Laitteiston turvallinen poistaminen ja median ulosheitto" Windows-ilmoitusalueella ennen muistikortin poistamista.

## **Optisen aseman käyttö**

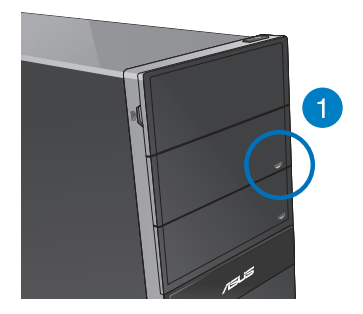

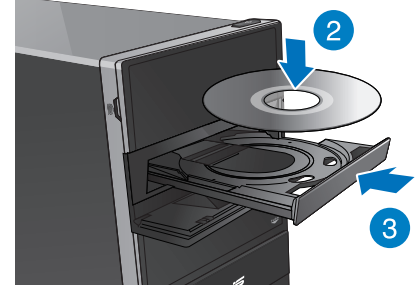

## **Optisen levyn laittaminen sisään Optisen levyn laittaminen sisään:**

- 1. Kun järjestelmä on päällä, paina **PUSH (Paina)** -painiketta.
- 2. Avaa levykelkka painamalla levyasemapaikan alla olevaa avauspainiketta.
- 3. Aseta levy optiseen asemaan tekstipuolen osoittaessa ylöspäin.
- 4. Sulje tarjotin sitä työntämällä.
- 5. Valitse ohjelma AutoPlay-ikkunasta päästäksesi tiedostoihisi.

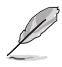

Jos automaattinen toisto EI ole käytössä tietokoneessasi, osoita hiiren osoittimella Windows® -työpöydän vasenta alakulmaa ja napsauta sitten hiiren oikealla painikkeella Aloitusnäytön pikkukuvaa. Napsauta ponnahdusvalikossa **File Explorer (Resurssienhallinta)** ja kaksoisnapsauta CD/DVD-asemakuvaketta käyttääksesi sen tietoja.

## **Optisen levyn poistaminen**

#### **Optisen levyn poistaminen:**

- 1. Kun järjestelmä on päällä, tee molemmat seuraavista heittääksesi tarjottimen ulos:
	- Paina ulosheittopainiketta aseman syvennyksen suojan alla.
	- Napsauta hiiren oikealla painikkeella CD/DVD-aseman kuvaketta **Computer (Tietokone)**-näyttöruudulla, ja sen jälkeen napsauta **Eject (Heitä ulos)**.

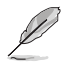

Osoita hiiren osoittimella Windows® -työpöydän vasenta alakulmaa ja napsauta sitten hiiren oikealla painikkeella Aloitusnäytön pikkukuvaa. Napsauta ponnahdusvalikossa **File Explorer (Resurssienhallinta)** avataksesi **Computer (Tietokone)** -näytön.

2. Poista levy levytarjottimesta.

# **Multimedia-näppäimistön käyttäminen (vain tietyissä malleissa)**

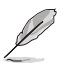

Näppäimistö vaihtelee malleittain. Tässä osassa olevat kuvat ovat ainoastaan viitteeksi.

## **ASUS KB34211-moderni langallinen näppäimistö**

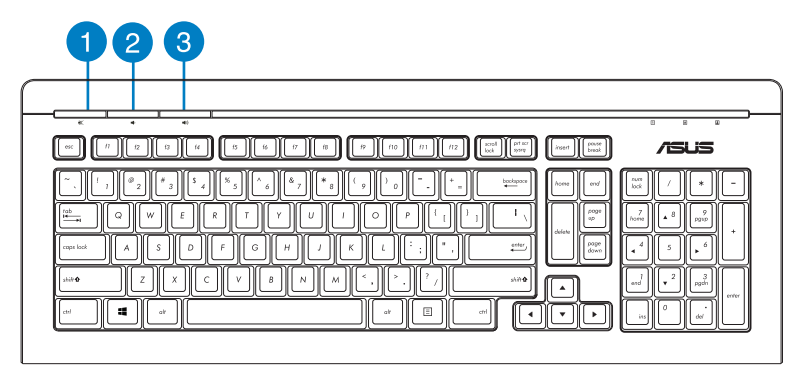

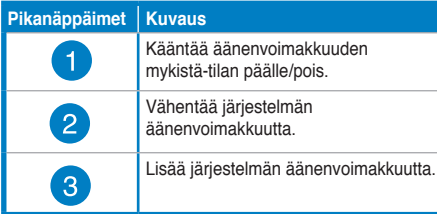

## **ASUS PK1100 -näppäimistö**

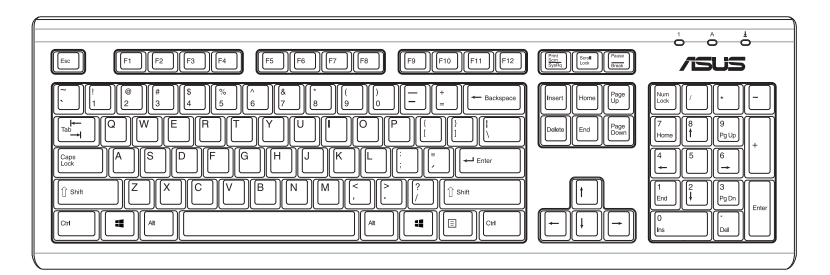

# **Kappale 5 Luo Internet-yhteys**

## **Johdollinen liittäminen**

Käytä RJ-45-kaapelia liittääksesi tietokoneesi DSL/kaapelimodeemiin tai paikallisalueverkkoon (LAN).

## **Yhdistäminen DSL/-kaapelimodeemin kautta**

#### **Yhdistäminen DSL/-kaapelimodeemin kautta:**

1. Asenna DSL/kaapelimodeemisi.

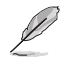

Katso dokumentaatiota, joka tuli DSL/kaapelimodeemisi mukana.

2. Liitä RJ-45-kaapelin toinen pää LAN (RJ-45) -porttiin tietokoneesi takapaneelissa ja toinen pää DSL/kaapelimodeemiin.

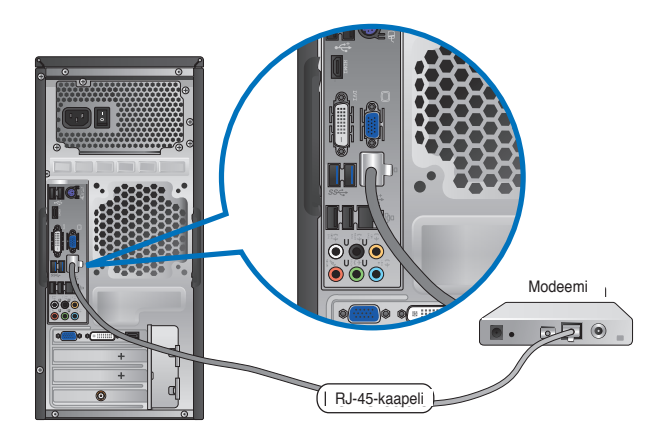

- 3. Käännä DSL/kaapelimodeemi ja tietokoneesi päälle.
- 4. Konfiguroi tarvittavat internet-liitäntäasetukset.

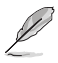

- Katso lisätietoja osista **Configuring a dynamic IP/PPPoE network connection (Dynaamisen IP/PPPoE-verkkoyhteyden määrittäminen)** tai **Configuring a static IP network connection (Staattisen IP-verkkoyhteyden määrittäminen)**.
- Ota yhteys internet-palvelutarjoajaasi (ISP) lisätietoja tai apua varten asentaessasi internet-liitäntäsi.

## **Liittäminen paikallisalueverkkoon (LAN)**

### **Liittäminen LAN'in kautta:**

1. Liitä RJ-45-kaapelin toinen pää LAN (RJ-45) -porttiin tietokoneesi takapaneelissa ja toinen pää LAN'iin.

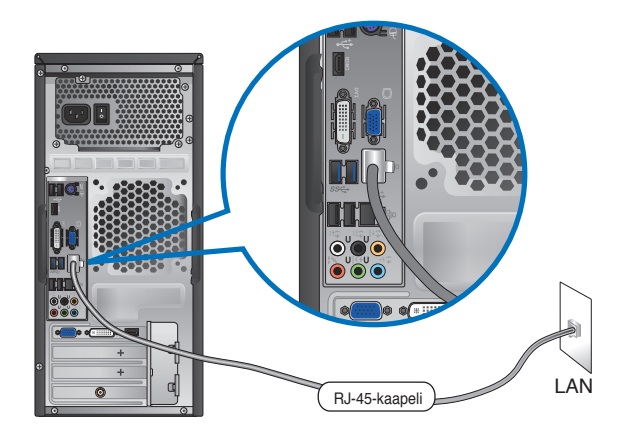

- 2. Käynnistä tietokoneesi.
- 3. Konfiguroi tarvittavat internet-liitäntäasetukset.

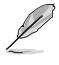

- Katso lisätietoja osista **Configuring a dynamic IP/PPPoE network connection (Dynaamisen IP/PPPoE-verkkoyhteyden määrittäminen)** tai **Configuring a static IP network connection (Staattisen IP-verkkoyhteyden määrittäminen)**.
- Ota yhteys internet-palvelutarjoajaasi (ISP) lisätietoja tai apua varten asentaessasi internet-liitäntäsi.

### **Dynaamisen IP/PPPoE-verkkoyhteyden määrittäminen**

#### **Dynaamisen IP/PPPoE-verkkoyhteyden määrittäminen:**

1. Napsauta Start -käynnistysnäytössä **Desktop (Työpöytä)** käynnistääksesi työpöytätilan.

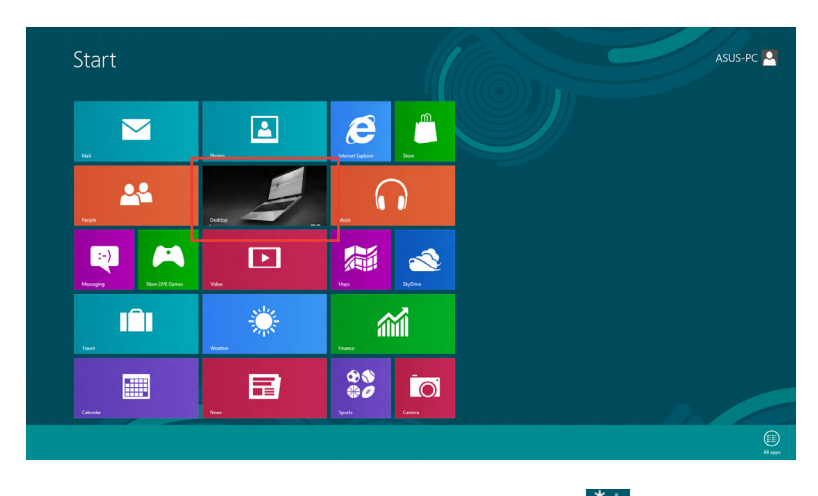

- 2. Napsauta hiiren oikealla painikkeella Windows®-tehtäväpalkin Availalle-kuvaketta ja napsauta **Open Network and Sharing Center (Avaa verkko- ja jakamiskeskus)**.
- 3. Napsauta Avaa verkko- ja jakamiskeskus -näytössä **Change Adapter settings (Muuta sovittimen asetuksia)**.
- 4. Napsauta LAN-kuvaketta hiiren oikealla painikkeella ja valitse **Properties (Ominaisuudet)**.
- 5. Valitse **Internet Protocol Version 4(TCP/IPv4) (Internet-protokolla versio 4 (TCP/IPv4))** ja valitse sitten **Properties (Ominaisuudet)**.

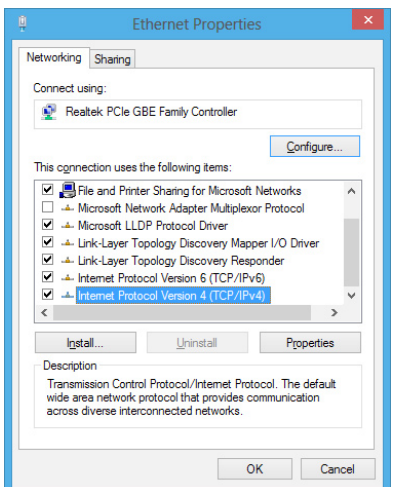

6. Valitse **Obtain an IP address automatically (Hae IP-osoite automaattisesti)** ja napsauta "**OK**" painiketta.

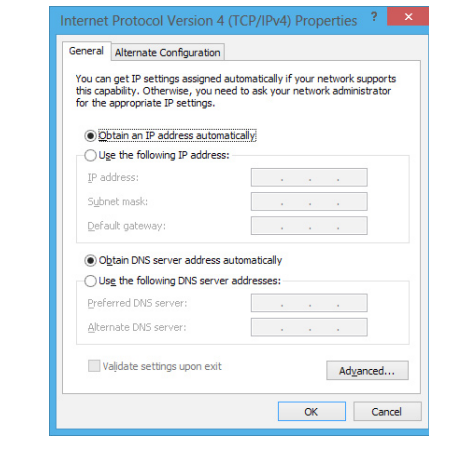

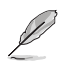

Siirry seuraaviin vaiheisiin, jos käytössäsi on PPPoE-yhteys.

7. Palaa kohtaan **Network and Sharing Center (Verkko- ja jakamiskeskus)** ja napsauta **Set up a new connection or network (Luo uusi yhteys tai verkko)**.

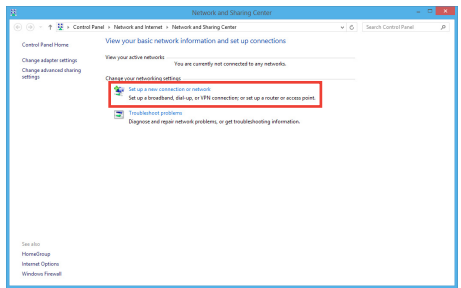

8. Valitse **Connect to the Internet (Muodosta yhteys internetiin)** ja napsauta **Next (Seuraava)**.

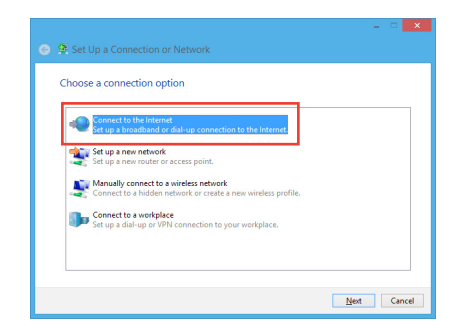

9. Valitse **Broadband (PPPoE) (Laajakaista (PPPoE))** ja napsauta **Next (Seuraava)**.

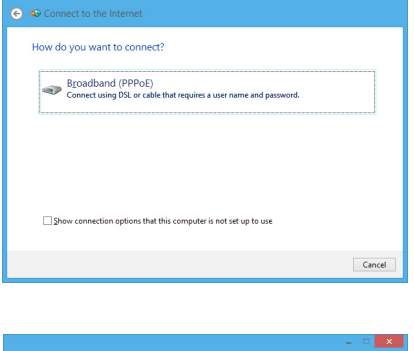

- 10. Anna käyttäjänimesi, salasanasi ja yhteyden nimi. Napsauta **Connect (Yhdistä)**.
- 11. Suorita määritys loppuun napsauttamalla **Close (Sulje)**.
- 12. Napsauta verkkokuvaketta tehtäväpalkista ja napsauta juuri luomaasi yhteyttä.
- 13. Anna käyttäjänimesi ja salasanasi. Napsauta **Connect (Yhdistä)** muodostaaksesi yhteyden internetiin.

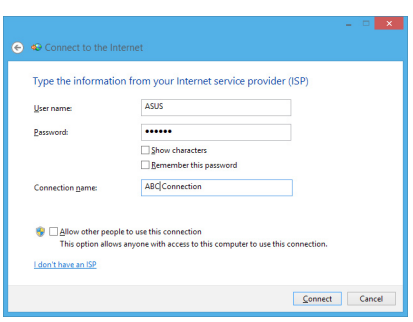

# **Staattisen IP-verkkoyhteyden määrittäminen**

**Staattisen IP-verkkoyhteyden määrittäminen:**

- 1. Toista edellisen luvun, **Configuring a dynamic IP/PPPoE network connection** (Dynaamisen IP/PPPoE-verkkoyhteyden määrittäminen), vaiheet 1 - 4.
- 2 Napsauta **Use the following IP address (Käytä seuraavaa IP-osoitetta)**.
- 3. Anna palveluntarjoajan antamat IP-osoite, aliverkon peite ja yhdyskäytävä.
- 4. Anna tarvittaessa Preferred DNS server (Ensisijainen DNS-palvelin) -osoite ja toissijainen osoite.
- 5. Kun olet valmis, napsauta **OK**-painiketta.

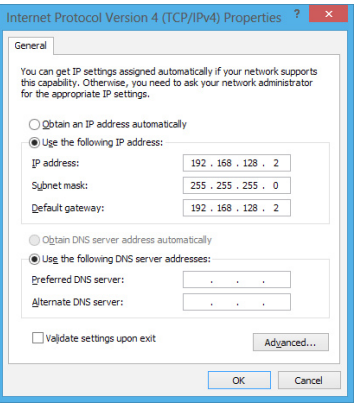

# **Langaton liitäntä (vain tietyissä malleissa)**

Liitä tietokoneesi internetiin langattoman liitännän kautta.

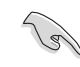

Langattoman liitännän muodostamiseksi sinun tarvitsee yhdistää langattomaan tukiasemaan (AP).

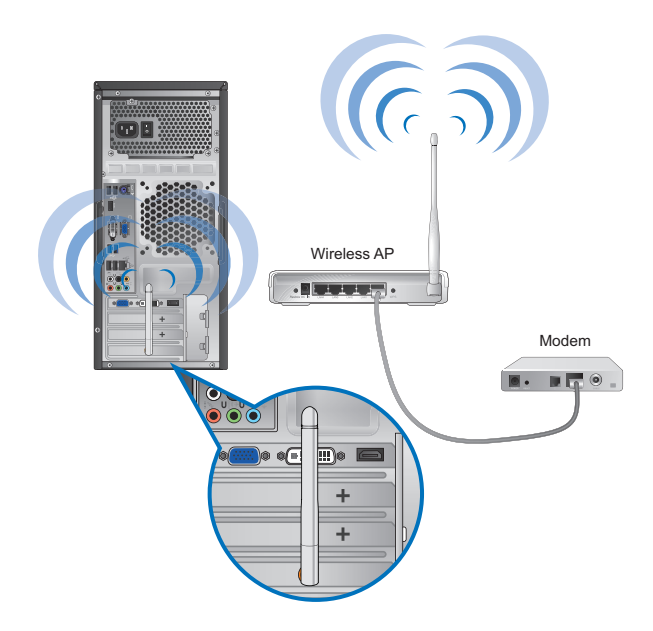

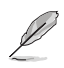

- Lisätäksesi langattoman radio-signaalin aluetta ja herkkyyttä liitä ulkoiset antennit antenniliittimiin ASUS WLAN -kortilla.
- Ulkoiset antennit ovat valinnaisia osia.

#### **Yhteyden muodostaminen Wi-Fi-verkkoon:**

- 1. Käynnistä **Charms bar** -palkki Start -käynnistysvalikosta tai mistä tahansa sovellustilasta jollakin seuraavista tavoista:
	- a) Osoita hiiren osoittimella näytön oikeaa ylä- tai alaosaa.
	- b) Paina näppäimistöllä  $|\cdot|$  + <c>.

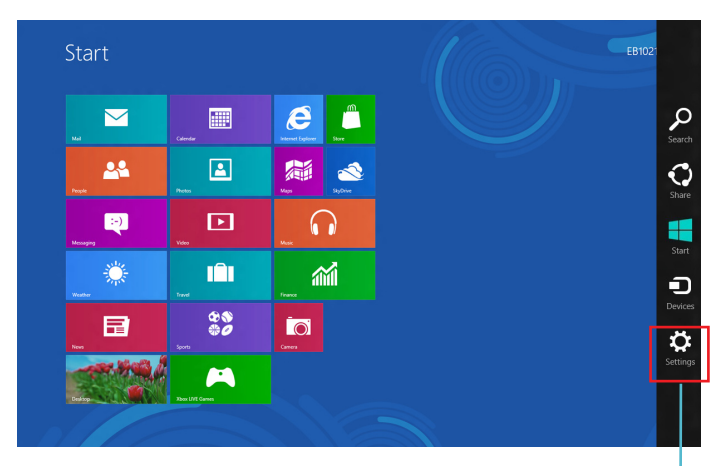

**Charms bar**

⊪"

- 3. Valitse Charms bar -palkista **Settings (Asetukset)** ja napsauta verkkokuvaketta .
- 4. Valitse luettelosta verkko, johon haluat muodostaa yhteyden.
- 5. Napsauta **Connect (Yhdistä)**.

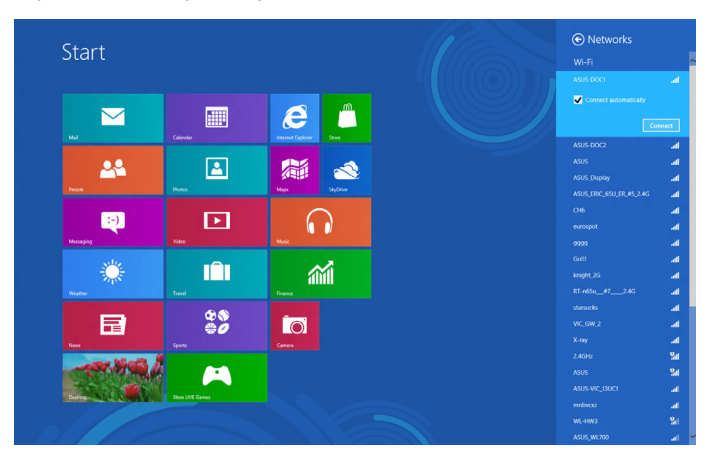

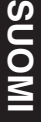

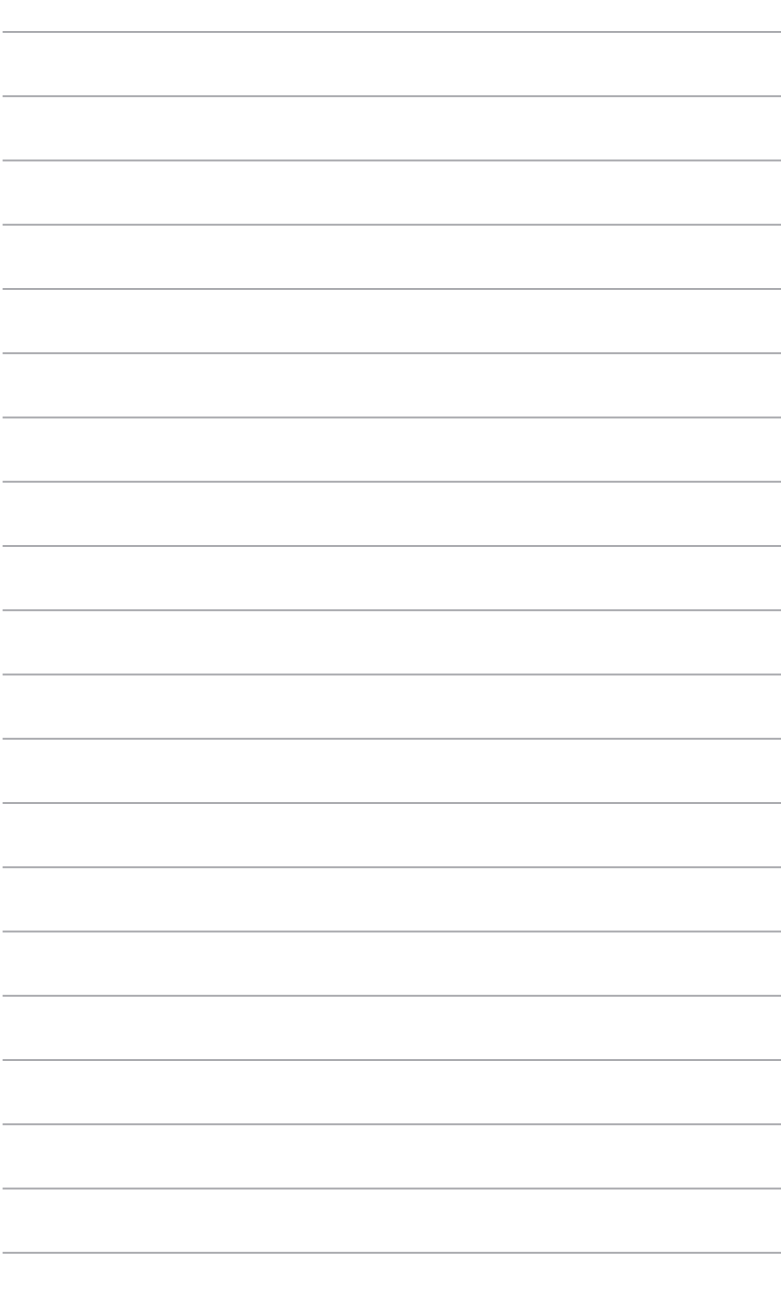

 $\overline{\phantom{a}}$ 

÷,

# **Kappale 6 Apuohjelmien käyttäminen**

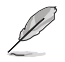

Tuki-DVD ja kierrätys-DVD eivät ehkä sisälly pakkaukseen. Katso lisätietoja Windows® 8:n palautusvaihtoehdoista tämän luvun Järjestelmän palauttaminen -osasta.

# **ASUS AI Suite II**

ASUS AI Suite II on kaikki yhdessä -käyttöliittymä, joka kokoaa yhteen useita ASUS apuohjelmia ja sallii käyttäjän käynnistää ja käyttää näitä apuohjelmia yhtä aikaa.

## **AI Suite II:n käyttäminen**

AI Suite II käynnistyy automaattisesti, kun avaat Windows®-käyttöjärjestelmän (OS). AI Suite II -kuvake tulee näkyviin Windows®:in ilmaisinalueelle. Avaa AI Suite II:n päävalikkopalkki napsauttamalla kuvaketta.

Napsauta kutakin painiketta valitaksesi ja käynnistääksesi apuohjelman, valvoaksesi järjestelmää, päivittääksesi emolevyn BIOSin, näyttääksesi järjestelmätiedot ja mukauttaaksesi AI Suite II:n asetuksia.

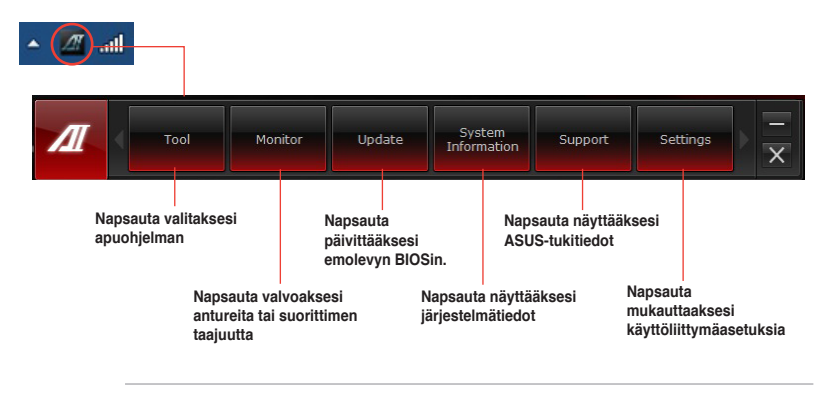

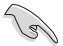

• Sovellukset Työkaluvalikossa ovat mallikohtaisia.

• AI Suite II:n kuvaruutuvedokset tässä käyttöoppaassa ovat vain viitteellisiä. Todelliset kuvaruutuvedokset ovat mallikohtaisia.

## **Tool (Työkalu)**

**Tool (Työkalu)** -valikko sisältää Probe II -, Sensor Recorder - ja Ai Charger+ -paneelin.

## **Probe II**

Probe II -apuohjelma valvoo tietokoneen elintärkeitä osia ja tunnistaa näiden osien mahdolliset ongelmat ja hälyttää sinua niistä. Probe II tunnistaa mm. kierrosnopeudet, suorittimen lämpötilan ja järjestelmän jännitteet. Tällä apuohjelmalla varmistat, että tietokoneesi on aina oikeassa käyttökunnossa.

### **Probe II:n käynnistäminen**

• Kun olet asentanut AI Suite II:n tuki-DVD-levyltä, käynnistä Probe II napsauttamalla AI AI Suite II:n päätyökalupalkissa **Tool (Työkalu)** > **Probe II**.

### **To configure Probe II:**

- Napsauta Napsauta **Voltage/Temperature/Fan Speed (Jännite/Lämpötila/Tuulettimen nopeus)** -välilehtiä aktivoidaksesi anturit tai säätääksesi anturien kynnysarvoja.
- **Preference (Asetukset)** -välilehdellä voi muuttaa anturihälytysten aikaväliä tai lämpötilayksikköä.

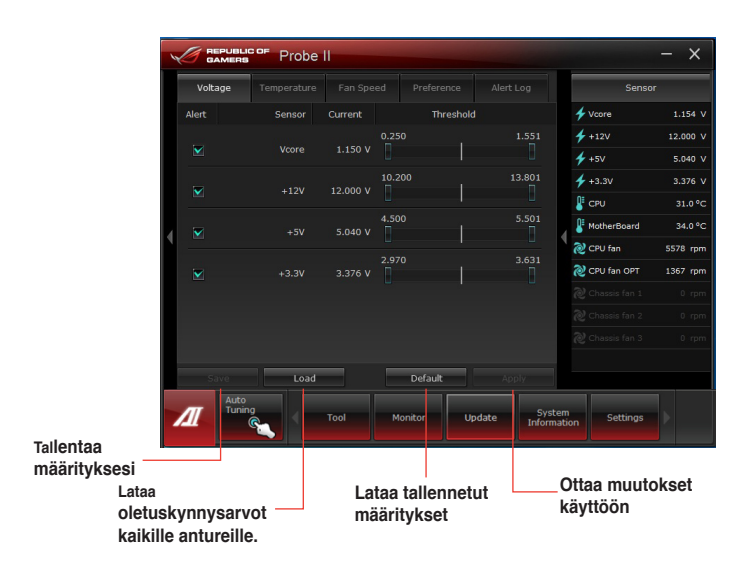

## **Anturitallennin**

Anturitallentimella voi valvoa muutoksia järjestelmän jännitteessä, lämpötilassa ja tuuletinnopeudessa sekä tallentaa nämä muutokset.

#### **Anturitallentimen käynnistäminen**

• Kun olet asentanut AI Suite II:n tuki-DVD-levyltä, käynnistä PC Probe napsauttamalla AI Suite II:n päätyökalupalkissa **Tool (Työkalu) > Sensor Recorder (Anturitallennin)**.

#### **Anturitallentimen määrittäminen**

- Napsauta **Voltage/Temperature/Fan Speed (Jännite/Lämpötila/Tuulettimen nopeus)** -välilehtiä ja valitse valvottavat anturit.
- **History Record (Historiatallenne)** -välilehdellä voit tallentaa käyttöön ottamiisi antureihin tekemäsi muutokset.

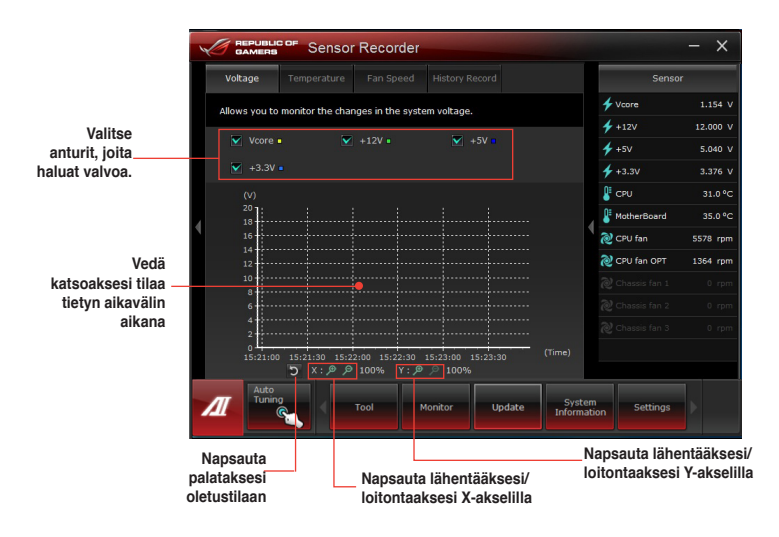

## **Ai Charger+:n käynnistäminen ja määrittäminen**

Ai Charger+, ainutlaatuinen, nopeasta lataava ohjelmisto, tarjoaa mahdollisuuden ladata kannettavia BC 1.1\* laitteita tietokoneen USB-portista kolme kertaa nopeammin kuin vakio-

USB-laitteet\*\*.

- Ai Charger + on käytettävissä vain USB 3.0 -porteissa ja se käynnistyy, kun tietokone on S0-tilassa.
- Ai Charger + lataa liitettyjä USB-laitteita, vaikka tietokone on S/S4/S5-tilassa, kun se on käynnistynyt S0-tilassa..

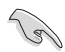

- \* Tarkista USB-laitteen valmistajalta tukeeko laite täysin BC 1.1 -toimintoa.
- \*\* Todellinen latausnopeus voi vaihdella USB-laitteen ominaisuuksien mukaan.
- Varmista, että irrotat ja liität uudelleen USB-laitteen, kun olet ottanut Ai Charger+:n käyttöön tai pois käytöstä varmistaaksesi normaalin lataustoiminnon.

Käynnistä Ai Charger+ -toiminto napsauttamalla **Tool (Työkalu) > Ai Charger+** -kohtaa AI Suite II:n päävalikkorivillä.

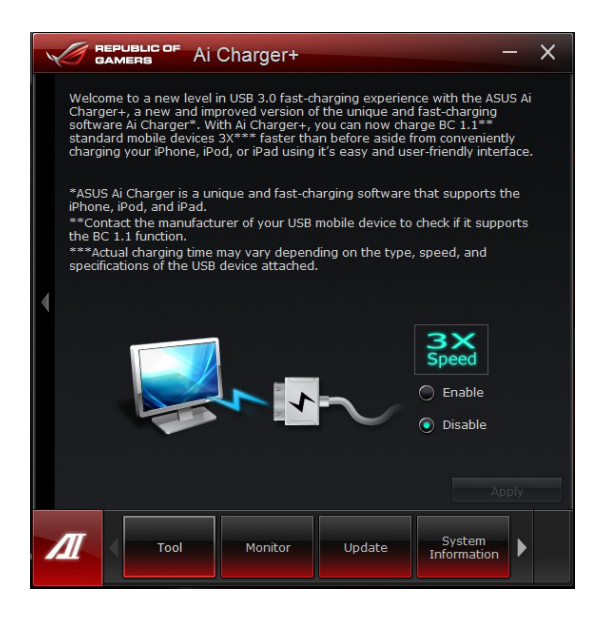

## **Monitori**

Monitor (Monitori) -osa sisältää anturin ja suorittimen taajuuspaneelit.

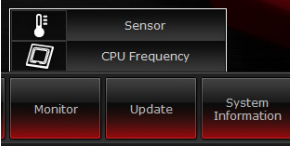

## **Anturi**

Anturipaneeli näyttää mm. tuulettimen pyörimisnopeuden, suorittimen lämpötilan ja jännitteiden järjestelmäanturin nykyisen arvon. Käynnistä anturipaneeli napsauttamalla AI Suite

II:n päävalikkopalkissa Monitor (Monitori) > Sensor (Anturi).

## **Suoritintaajuus**

Suoritintaajuuspaneeli näyttää nykyisen suoritintaajuuden ja suorittimen käytön. Käynnistä suoritintaajuuspaneeli napsauttamalla AI Suite II:n päävalikkopalkissa Monitor (Monitori) > CPU Frequency (Suoritintaajuus).

## **Sijaitsee oikeassa ruudussa (järjestelmätietoalue) Anturipaneeli Suoritintaajuuspaneeli**

#### Probe 1.551  $4 + 12$ 12.000  $4.50$ s.<br>Saan 13,801  $4 + 3.3$ 3.37  $5.501$  $0<sub>1</sub>$  $20$  cents .<br>578. n  $3.631$ Load  $R = 1$

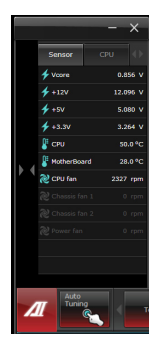

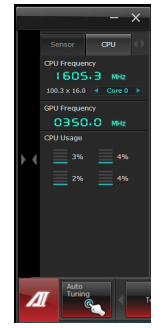

### **Päivitys**

Update (Päivitys) -osalla voi päivittää emolevyn BIOSin ja BIOS-käynnistyslogon ASUS-päivitysapuohjelmilla.

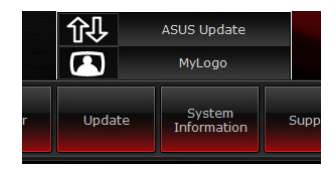

## **ASUS Update**

ASUS Update -apuohjelmalla voit hallita, tallentaa ja päivittää emolevyn BIOSin Windows® käyttöjärjestelmässä. ASUS Update -apuohjelmalla voit päivittää BIOSin suoraan internetistä, ladata uusimman BIOS-tiedoston internetistä, päivittää BIOSin päivitetystä BIOS-tiedostosta, tallentaa nykyisen BIOS-tiedoston tai näyttää BIOS-versiotiedot.

### **BIOSin päivittäminen internetistä**

BIOSin päivittäminen internetistä:

1. Valitse ASUS-päivitysnäytöstä **Update BIOS from Internet (Päivitä BIOS internetistä)** ja napsauta **Next (Seuraava)**.

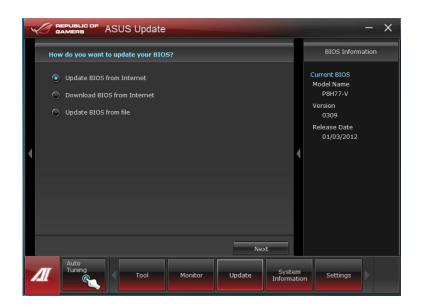

2. Valitse lähin ASUS FTP -sivusto välttääksesi verkkoliikennettä.

> Jos haluat ottaa käyttöön BIOS downgradable -toiminnon ja automaattisen BIOSin varmuuskopiointitoiminnon, valitse kahden näytöllä olevan kohteen edessä olevat valintaruudut.

3. Valitse ladattava BIOS-versio. Napsauta **Next (Seuraava)**.

> Jos päivitettyä versiota ei löydy, tieto näkyy ruudussa oikealla puolella.

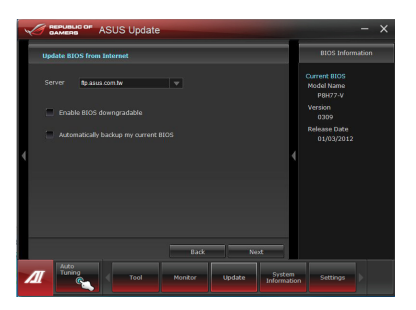

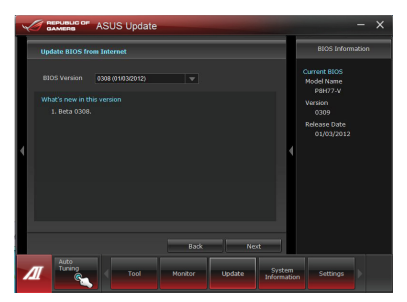

- 4. Voit päättää vaihdetaanko BIOSkäynnistyslogo, joka on Power-On Self-Tests (POST) (Käynnistysitsetestit) -testin aikana näyttöön tuleva kuva. Jos haluat vaihtaa käynnistyslogon, napsauta **Yes (Kyllä)** tai jatka napsauttamalla **No (Ei)**.
- 5. Suorita asennus loppuun noudattaen näytön ohjeita.

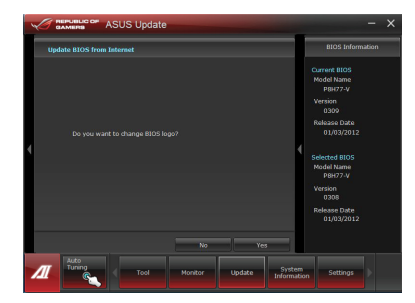

## **BIOSin päivittäminen BIOS-tiedostosta**

BIOSin päivittäminen BIOS-tiedostosta:

1. Valitse ASUS-päivitysnäytöstä **Update BIOS from file (Päivitä BIOS tiedostosta)** ja napsauta **Next (Seuraava)**.

2. Paikallista BIOS-tiedosto Open (Avaa) -ikkunassa, napsauta **Open (Avaa)** ja napsauta **Next (Seuraava)**.

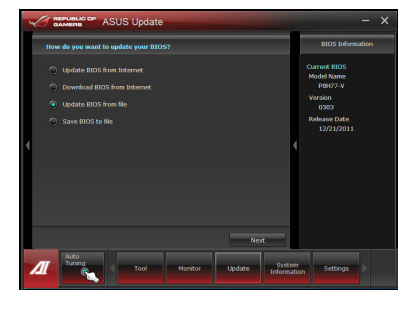

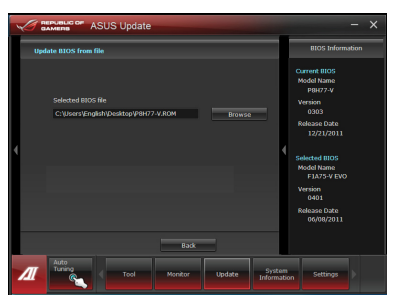

- 3. Voit valita vaihdetaanko BIOSkäynnistyslogo. Jos haluat vaihtaa käynnistyslogon, napsauta **Yes (Kyllä)** tai jatka napsauttamalla **No (Ei)**.
- 4. Suorita asennus loppuun noudattaen näytön ohjeita.

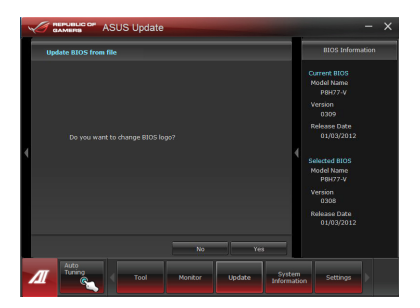

## **Järjestelmätiedot**

System Information (Järjestelmätiedot) -osa näyttää tiedot emolevystä, suorittimesta ja muistipaikoista.

- Napsauta **MB**-välilehteä nähdäksesi tiedot emolevyn valmistajasta, tuotteen nimen sekä versio- ja BIOS-tiedot.
- Napsauta **CPU (Suoritin)** -välilehteä nähdäksesi tiedot suorittimesta ja välimuistista.
- Napsauta **SPD**-välilehteä ja valitse muistipaikka nähdäksesi tiedot vastaavaan muistipaikkaan asennetusta muistimoduulista.
- Napsauta Napsauta **Disk (Levy)** -välilehteä ja valitse kukin levy nähdäksesi sen tiedot.

## **Tukinäyttö**

Tukinäytössä näkyvät tiedot ASUS-web-sivustosta, teknisen tuen web-sivustosta, lataustuen web-sivustosta tai yhteystiedot.

## **Asetukset**

Settings (Asetukset) -osalla voi mukauttaa päävalikkopalkin asetuksia ja käyttöliittymän ulkoasua.

- Application (Sovellus) -toiminnolla voi valita käyttöön otettavan sovelluksen.
- Bar (Palkki) -toiminnolla voi muokata palkkiasetuksia.
- Skin (Ulkoasu) -toiminnolla voi säätää käyttöliittymän kontrastia, kirkkautta, värikylläisyyttä, sävyä ja gamma-korjausta.

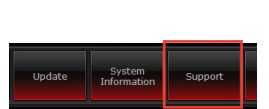

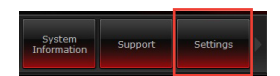

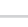

# **Järjestelmän palautus**

## **Tietokoneen palauttaminen**

**Reset your PC (Palauta tietokone)** -valinta palauttaa tietokoneen sen tehdasoletusasetuksiin.

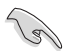

Varmuuskopioi kaikki tietosi ennen tämän valinnan käyttöä.

#### **Tietokoneen palauttaminen:**

- 1. Paina käynnistyksen aikana **<F9>**-painiketta.
- 2. Napsauta näytössä **Troubleshoot (Vianetsintä)**.
- 3. Valitse **Reset your PC (Palauta tietokone)**.
- 4. Napsauta **Next (Seuraava)**.
- 5. Valitse **Only the drive where the Windows is installed (Vain asema, jolle Windows on asennettu)**.
- 6. Valitse **Just remove my files (Poista vain omat tiedostoni)**.
- 7. Napsauta **Reset (Palauta)**.

## **Palauttaminen järjestelmän kuvatiedostosta**

Voit luoda USB-palautusaseman ja käyttää sitä tietokoneen asetusten palauttamiseen.

#### **USB-palautusaseman luominen**

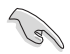

USB-palautuslaitteessa on oltava vähintään 16GB vapaata tilaa.

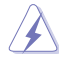

Kaikki USB-tallennuslaitteella olevat tiedostot poistetaan pysyvästi tässä prosessissa. Ennen kuin jatkat, varmista, että olet varmuuskopioinut kaikki tärkeät tietosi.

#### **USB-palautusaseman luominen:**

1. Käynnistä Ohjauspaneeli All Apps (Kaikki sovellukset) -näytöstä.

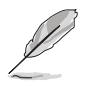

Katso lisätietoja **All Apps (Kaikki sovellukset)** -näytön käynnistämisestä **Working with Windows® Apps (Työskentely Windows® -sovelluksilla)** -luvusta.

2. Napsauta ohjauspaneelin System and Security (Järjestelmä ja suojaus) kohdassa **Find and fix problems (Etsi ja korjaa ongelmia)** -valintaa.

- 3. Valitse **Recovery (Palauttaminen) > Create a recovery drive (Luo palautusasema)**.
- 4. Napsauta **Copy the recovery partition from the PC to the recovery drive (Kopioi palautusosio tietokoneelta palautusasemaan)** ja napsauta sitten **Next (Seuraava)** -painiketta.
- 5. Valitse USB-tallennusasema, johon haluat kopioida palautustiedostot.
- 6. Napsauta **Next (Seuraava)**.

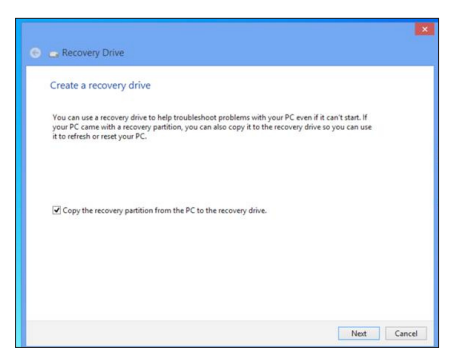

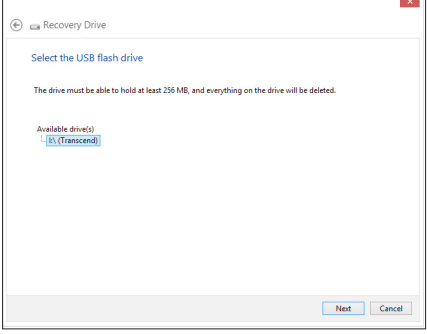

- 7. Napsauta **Create (Luo)** -painiketta. Odota hetki, kunnes prosessi on valmis.
- 8. Kun prosessi on valmis, napsauta **Finish (Valmis)** -painiketta.

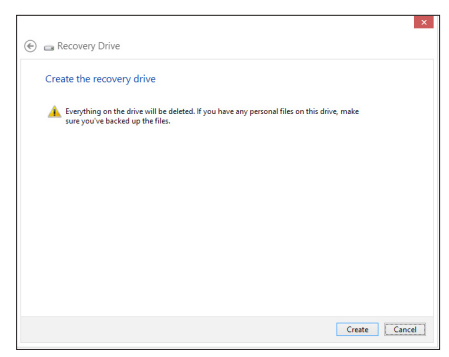

## **Kaiken poistaminen ja Windowsin uudelleen asentaminen**

Voit palauttaa tietokoneen sen alkuperäisiin tehdasasetuksiin käyttämällä Remove everything and reinstall (Poista kaikki ja asenna uudelleen) -valintaa tietokoneasetuksissa. Toimi alla olevien ohjeiden mukaisesti käyttäessäsi tätä valintaa.

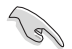

Varmuuskopioi kaikki tietosi ennen tämän valinnan käyttöä.

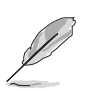

Tämän toimenpiteen suorittaminen loppuun voi kestää jonkin aikaa.

- 1. Käynnistä **Charms bar** -palkki.
- 2. Napsauta **Settings (Asetukset) > Change PC Settings (Muuta tietokoneasetuksia) > General (Yleistä)**.
- 3. Vieritä alas tuodaksesi näkyviin **Remove everything and reinstall Windows (Poista kaikki ja asenna Windows uudelleen)** -valinnan. Napsauta tässä valinnassa **Get Started (Näin pääset alkuun)**.

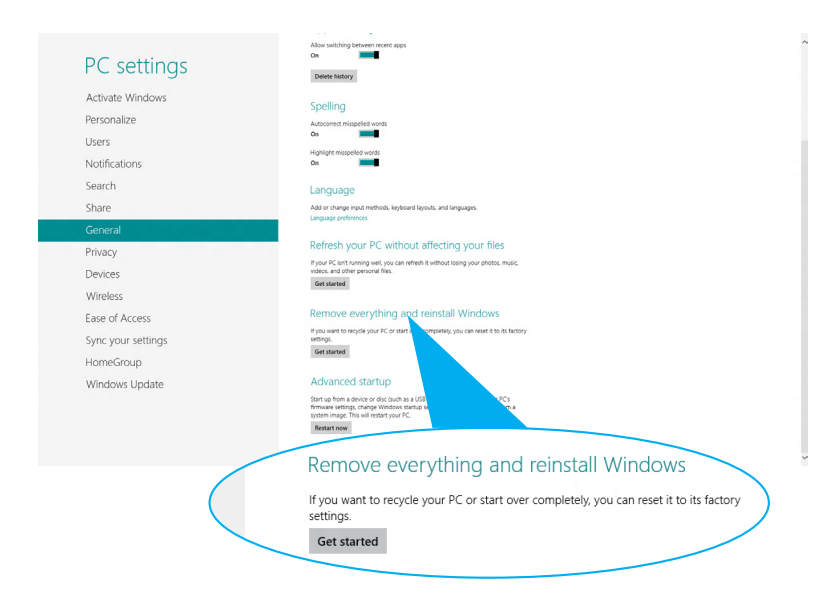

4. Noudata näytön ohjeita uudelleenasennus- ja palautusprosessin suorittamiseksi loppuun.

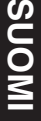

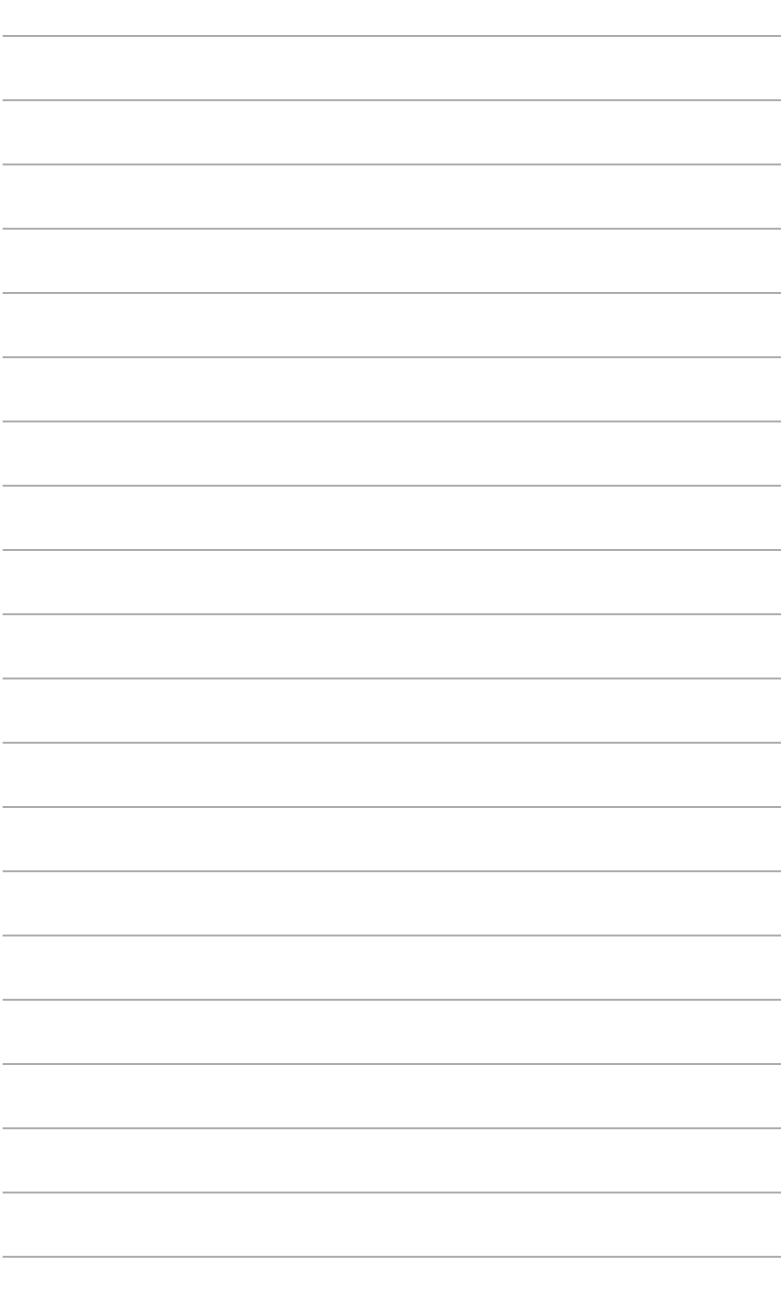

# **Kappale 7 Vianhaku**

# **Vianhaku**

Tämä kappale esittää joitakin ongelmia, joita saatat kohdata, ja mahdollisia ratkaisuja.

## **? Oma tietokonettani ei voi käynnistää ja virta-LED etupaneelissa ei syty**

- Tarkasta onko tietokone oikein liitetty.
- Tarkasta toimiiko seinäpistorasia oikein.
- Tarkasta onko virtalähde käännetty päälle. Katso Kappaleen 1 osaa **Tietokoneesi kääntäminen PÄÄLLE**.

## **? Oma tietokoneeni pysähtyy.**

- Tee seuraavaa sulkeaksesi ohjelmat, jotka eivät vastaa:
	- 1. Paina samanaikaisesti <Alt> + <Ctrl> + <Delete> -näppäimiä näppäimistöllä, sen jälkeen napsauta **Task Manger (Tehtävienhallinnassa)**.
	- 2. Valitse **Task Manager (Tehtävienhallinnassa) Processes (Prosessit)** välilehdeltä ohjelma, joka ei vastaa, ja napsauta **End Task (Lopeta tehtävä)**.
- Jos näppäimistö ei vastaa. Paina ja pidä tietokoneesi rungon yläosassa olevaa Virtapainiketta kunnes tietokoneesi pysähtyy. Sen jälkeen paina Virtapainiketta sen kääntämiseksi päälle.

#### **? En voi yhdistää langattomaan verkkoon käyttämällä ASUS WLAN -korttia (vain tietyissä malleissa)?**

- Varmista, että annat oikean verkon turva-avaimen langattomalle verkolle, johon haluat yhdistää.
- Liitä ulkoiset antennit (valinnainen) antenniliittimiin ASUS WLAN -kortilla ja laita antennit tietokoneesi rungon yläosaan parasta langatonta suorituskykyä varten.

## **? Nuolinäppäimet numeronäppäimistöllä eivät toimi.**

Tarkasta onko Number Lock -LED pois päältä. Kun Number Lock -LED on päällä, numeronäppäimistöllä olevia näppäimiä käytetään vain numeroiden syöttämiseen. Paina Number Lock -näppäintä sammuttaaksesi LED'in, jos haluat käyttää nuolinäppäimiä numeronäppäimistöllä.

## **? Näytössä ei ole näyttöä.**

- Tarkasta on näyttö käynnistetty.
- Varmista, että näyttösi on oikein liitetty tietokoneesi videolähtöporttiin.
- Jos tietokoneesi tulee erillisen grafiikkakortin kanssa, varmista, että liität näyttösi videolähtöporttiin, joka on erillisellä grafiikkakortilla.
- Tarkasta onko näytön jokin videoliittimen nastoista taipunut. Jos huomaat taipuneita nastoja, vaihda näytön videoliitinkaapeli.
- Tarkasta onko näyttösi liitetty oikein virtalähteeseen.
- Katso lisää vianhakutietoja dokumentaatiosta, joka tuli näytön mukana.

### **? Kun käytetään useita näyttöjä, vain yhdessä näytössä on näyttö.**

- Varmista, että molemmat näytöt on käynnistetty.
- POST'in aikana vain VGA-porttiin liitetyssä näytössä on näyttö. Kaksoisnäyttötoiminto toimii vain Windows'in alaisuudessa.
- Kun grafiikkakortti on asennettu tietokoneeseesi, varmista, että liität näytöt grafiikkakortin lähtöporttiin.
- Tarkasta, että usean näytön asetukset ovat oikein. Katso lisätietoja Kappaleen 3 osasta **Useiden ulkoisten näyttöjen liittäminen**.

#### **? Oma tietokoneeni ei voi havaita USB-tallennuslaitettani.**

- Kun ensimmmäisen kerran liität USB-tallennuslaitteesi tietokoneeseesi, Windows asentaa laiteohjaimen automaattisesti sitä varten. Odota hetki ja mene kohtaan Oma tietokone tarkastamaan onko USB-tallennuslaite havaittu.
- Liitä USB-tallennuslaitteesi toiseen tietokoneeseen testataksesi onko USBtallennuslaitteesi rikkoutunut tai toimii virheellisesti.

### **? Haluan palauttaa tai peruuttaa muutokset oman tietokoneeni järjestelmäasetuksiin vaikuttamatta henkilökohtaisiin tiedostoihin tai dataan.**

Voit käyttää Windows® 8:n **Refresh everything without affecting your files (Virkistä kaikki ilman vaikutusta tiedostoihisi)** -palautusvalintaa palauttaaksesi tietokoneen järjestelmäasetuksiin tehdyt muutokset tai kumotaksesi ne ilman vaikutusta henkilökohtaisiin tietoihisi, kuten asiakirjat tai valokuvat. Käytä tätä palautusvalintaa napsauttamalla Charms bar -palkissa **Settings (Asetukset) > Change PC Settings (Muuta tietokoneasetuksia) > General (Yleiset)**, valitse **Refresh everything without affecting your files (Virkistä kaikki ilman vaikutusta tiedostoihisi)** ja napsauta **Get Started (Näin pääset alkuun)**.

## **? HDTV:llä olevaa kuvaa on venytetty.**

- Se aiheutuu siitä, että näytöllä ja HDTV:llä on eri resoluutiot. Aseta näyttöruudun resoluutio sopimaan HDTV'lle. Kuvaruudun resoluutio muuttaminen:
	- 1. Tee jokin seuraavista avataksesi **Screen Resolution (Näyttöruudun resoluutio)** -asetusnäyttöruudun:

#### **Start -käynnistysnäytöstä**

a) Käynnistä All Apps (Kaikki sovellukset) -näyttö ja kiinnitä ohjauspaneeli Start -käynnistysnäyttöön.

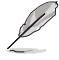

Katso lisätietoja **Pinning an app on the Start Screen (Sovelluksen kiinnittäminen Start -näyttöön)** -toiminnosta kohdasta **Working with Windows® Apps (Työskentely Windows® -sovellusten kanssa)**.

b) Napsauta ohjauspaneelissa Appearance and Personalization (Ulkoasu **ja mukauttaminen) -valinnassa Adjust screen resolution (Säädä näytön tarkkuutta)** -kohtaa.

#### Työpöytätila-näytöstä

- a) Käynnistä Työpöytä-tila Start -käynnistysnäytöstä.
- b) Napsauta oikealla missä tahansa kohdassa Työpöytätila-näytössä. Kun ponnahdusvalikko tulee näkyviin, napsauta **Personalize (Mukauta) > Display (Näyttö) > Change display settings (Muuta näyttöasetuksia)**.

### **? Omat kuulokkeeni eivät tuota ääntä.**

- Varmista, että liität kaiuttimesi Line out -porttiin (kellanvihreä) etupaneelissa tai takapaneelissa.
- Takasta onko kaiuttimesi liitetty sähkölähteesi ja käännetty päälle.
- Aseta kaiuttimiesi äänenvoimakkuus.
- Varmista Työpöytätila-näytössä, että tietokoneen järjestelmän ääniä ei ole mykistetty.
	- Jos sitä ei ole mykistetty, äänenvoimakkuuden kuvake näytetään kuvana <sup>r</sup>l. Ota äänet käyttöön napsauttamalla r-kuvaketta Windowsin tehtäväpalkissa ja siirrä sitten liukusäädintä äänenvoimakkuuden säätämiseksi.
	- Jos sitä ei ole mykistetty, napsauta <sup>(b)</sup> ja vedä liukusäädintä äänenvoimakkuuden asettamiseksi.
- Liitä tietokoneesi toiseen tietokoneeseen testataksesi toimivatko kaiuttimet oikein.

#### **? DVD-asema ei voi lukea levyä.**

- Tarkasta onko levy laitettu tekstipuolen osoittaessa ylöspäin.
- Tarkasta onko levy keskitetty tarjottimessa, erityisesti levyjä varten, jotka eivät ole vakiokokoisia tai -muotoisia.
- Tarkasta onko levy naarmuuntunut tai vahingoittunut.

#### **? DVD-aseman ulosheittopainike ei vastaa.**

- 1. Osoita hiiren osoittimella Windows® -työpöydän vasenta alakulmaa ja napsauta sitten hiiren oikealla painikkeella Aloitusnäytön pikkukuvaa. Napsauta ponnahdusvalikossa **File Explorer (Resurssienhallinta)** avataksesi **Computer (Tietokone)** -näytön.
- 2. Napsauta hiiren oikealla painikkeella painikkeella painikkeella , sen jälkeen napsauta **Eject (Heitä ulos)** valikosta.

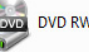

## **Virta**

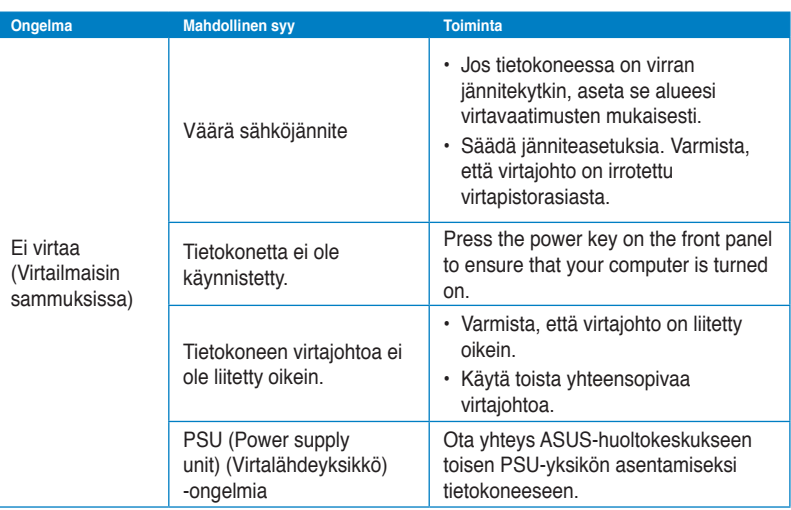

## **Näyttö**

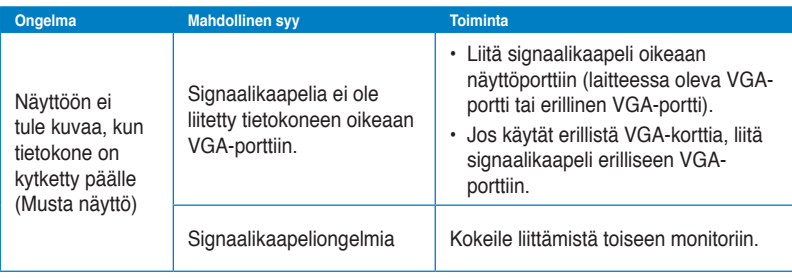

## **LAN**

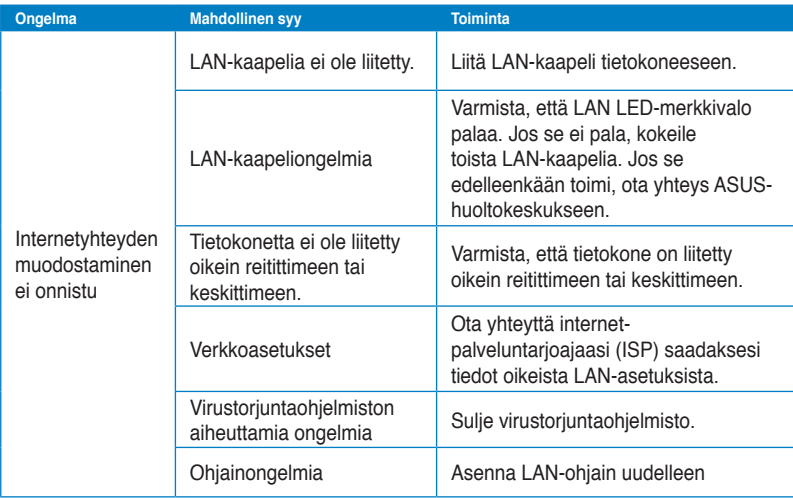

## **Audio**

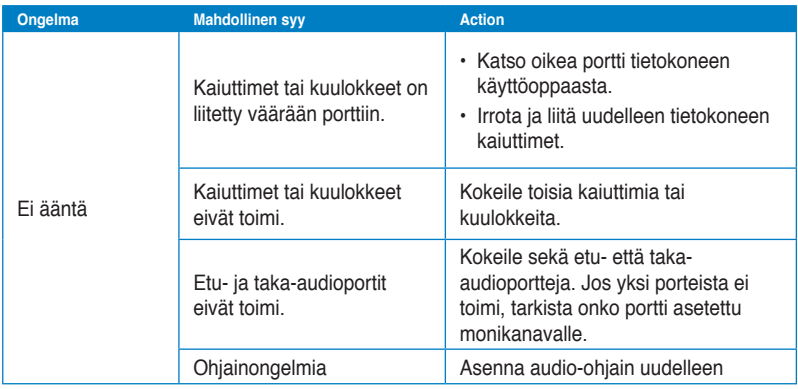

## **Järjestelmä**

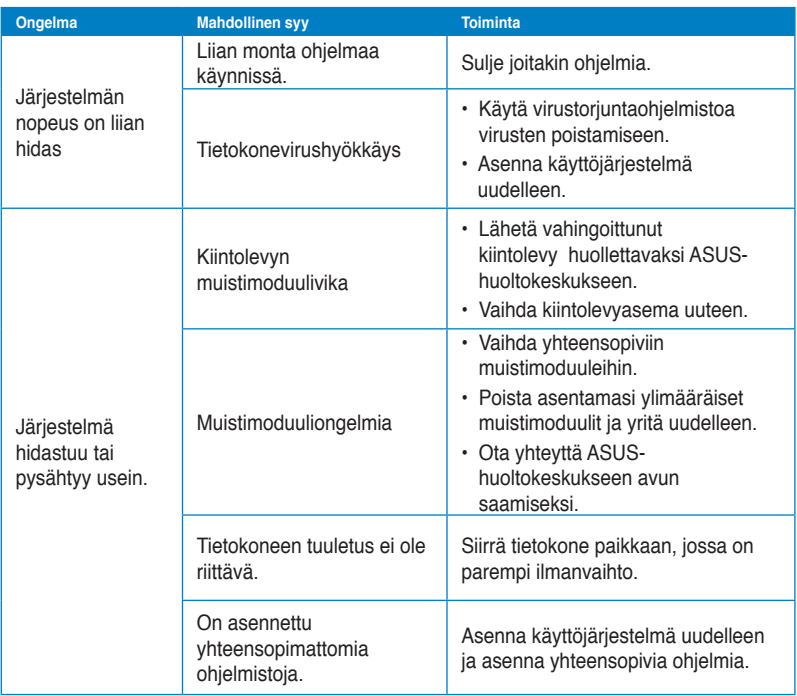

## **Suoritin**

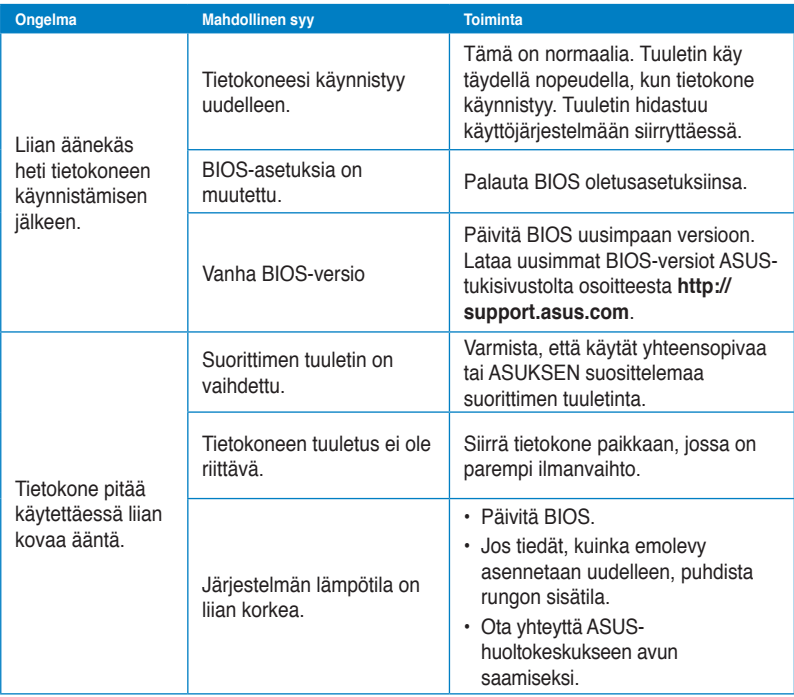

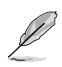

Jos ongelma ei poistu, katso pöytätietokoneen takuukortista tiedot ja ota yhteyttä ASUS-huoltokeskukseen. Saat tiedot huoltokeskuksista ASUS-tukisivustolta osoitteesta **http://support.asus.com**.

## **ASUS-yhteystiedot**

# **ASUSTeK COMPUTER INC.**<br>Osoite 15 Li-Te

Osoite 15 Li-Te Road, Peitou, Taipei, Taiwan 11259 Puhelin +886-2-2894-3447<br>Faksi +886-2-2890-7798 Faksi +886-2-2890-7798 Sähköposti info@asus.com.tw<br>Verkkosivut www.asus.com.tw www.asus.com.tw

## **Tekninen tuki**

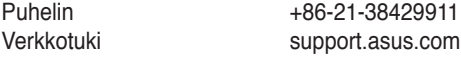

# **ASUS COMPUTER INTERNATIONAL (Amerikka)**

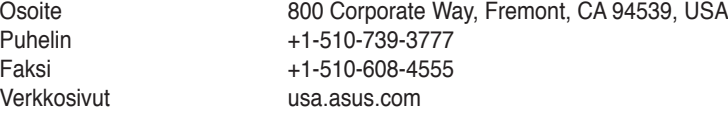

## **Tekninen tuki**

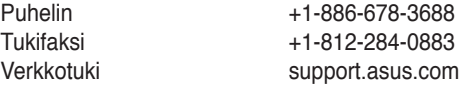

## **ASUS COMPUTER GmbH (Saksa ja Itävalta)**

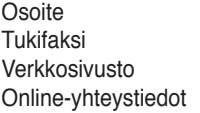

Harkort Str. 21-23, D-40880 Ratingen, Germany Tukifaksi +49-2102-959911 www.asus.de www.asus.de/sales

## **Tekninen tuki**

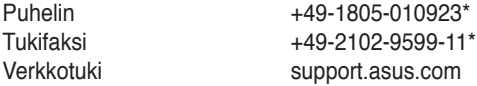

## **\* 0,14 euroa/min saksalaisesta kiinteästä puhelinlinjasta; 0,42 euroa/min matkapuhelimesta.**

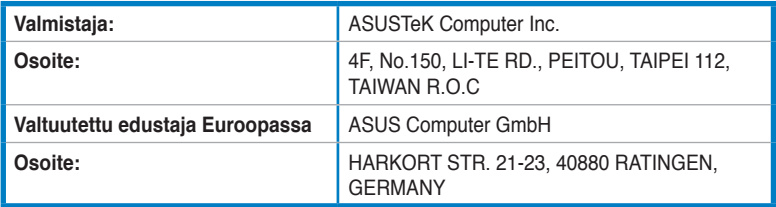